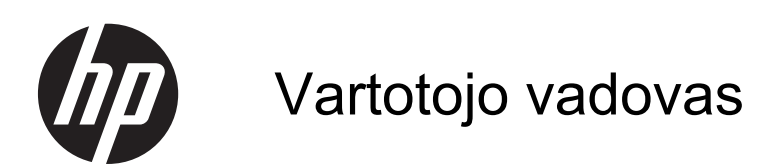

© Copyright 2013 Hewlett-Packard Development Company, L.P.

"Bluetooth" yra savininko prekės ženklas, "Hewlett-Packard Company" naudojamas pagal licenciją. "Microsoft" ir "Windows" yra JAV registruoti "Microsoft Corporation" prekių ženklai. "SD Logo" yra jo savininko prekės ženklas.

Čia pateikta informacija gali būti pakeista apie tai nepranešus. Vienintelės produktų ir paslaugų garantijos yra išdėstytos raštiškuose garantijų patvirtinimuose, pateikiamuose su tam tikrais produktais ir paslaugomis. Nė vienas iš išdėstytų dalykų negali būti laikomas papildoma garantija. HP neprisiima atsakomybės už šio dokumento technines ar redagavimo klaidas ar praleidimus.

Pirmasis leidimas: 2013 m. liepa

Dokumento Nr. 730501-E21

#### **Produkto informacija**

Šiame vadove aprašomos daugelyje modelių esančios funkcijos. Kai kurių funkcijų jūsų kompiuteryje gali nebūti.

#### **Programinės įrangos naudojimo taisyklės**

Įdiegdami, kopijuodami, atsisiųsdami ar kitaip naudodamiesi bet kuriuo programinės įrangos produktu, kuris yra iš anksto įdiegtas šiame kompiuteryje, sutinkate laikytis HP galutinio vartotojo licencinės sutarties (GVLS) sąlygų. Jei nesutinkate su šios licencijos sąlygomis, per 14 dienų turite grąžinti visiškai nenaudotą produktą (aparatinę ir programinę įrangą) pardavėjui, kad atgautumėte pinigus.

Norėdami gauti išsamesnės informacijos arba atgauti visus pinigus, sumokėtus už kompiuterį, kreipkitės į savo vietos prekybos tašką (pardavėją).

# **Turinys**

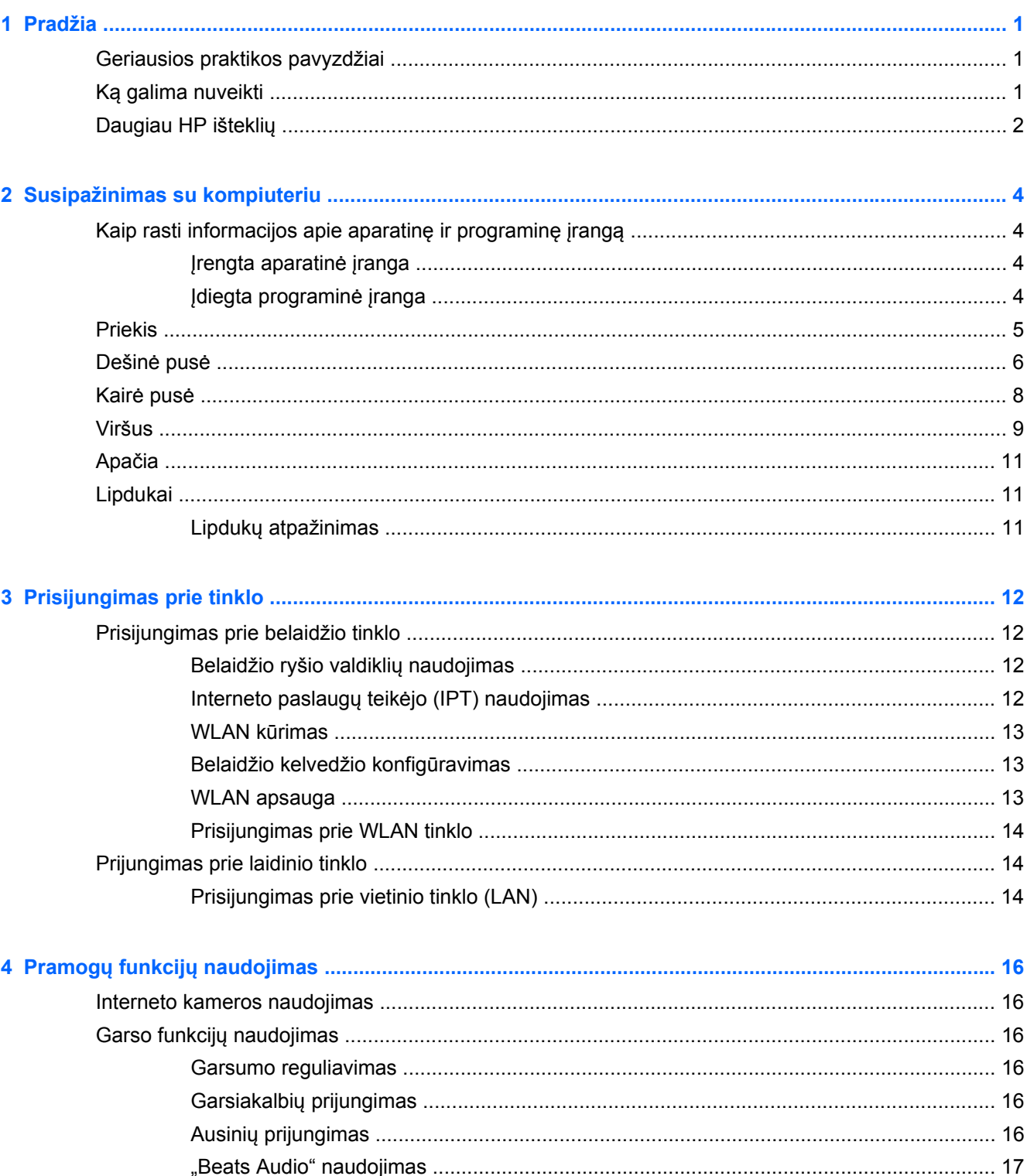

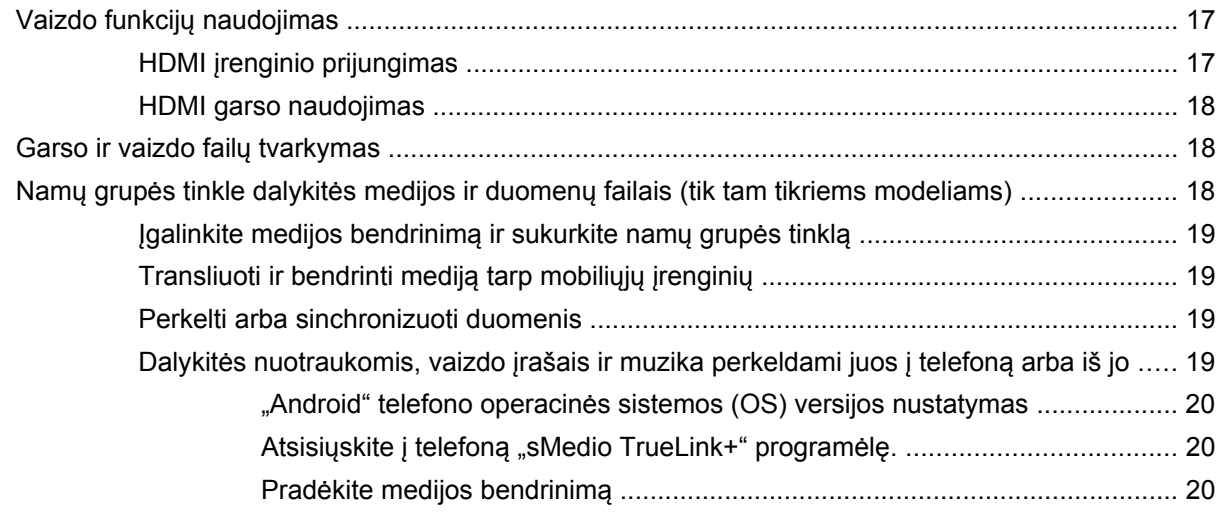

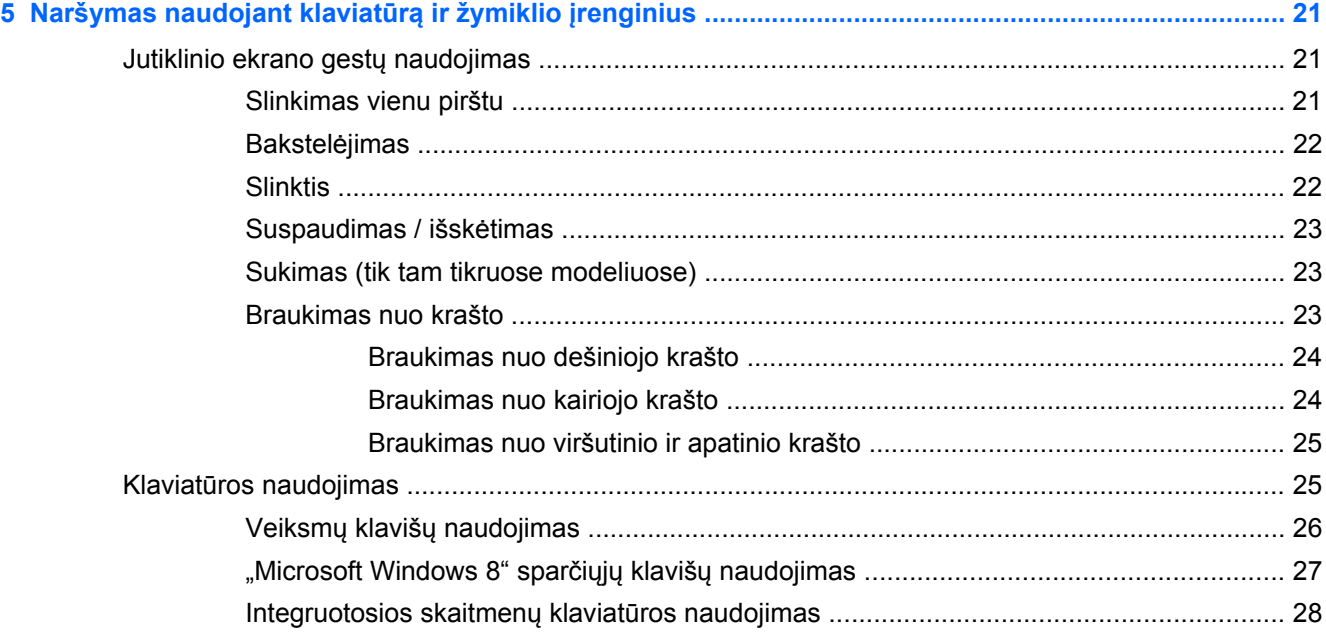

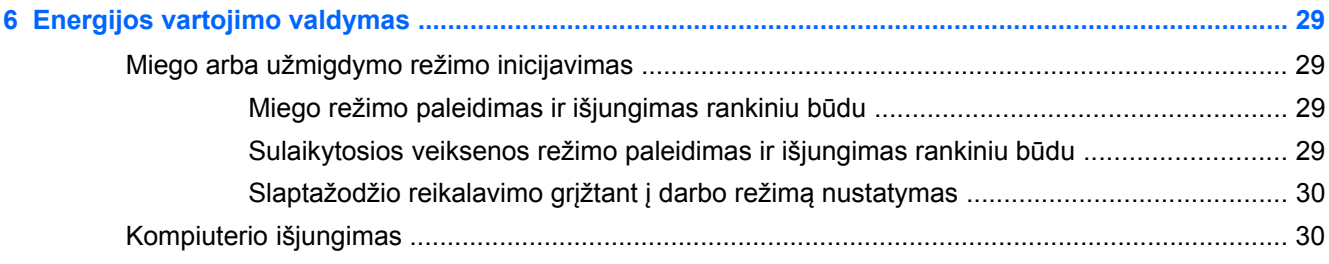

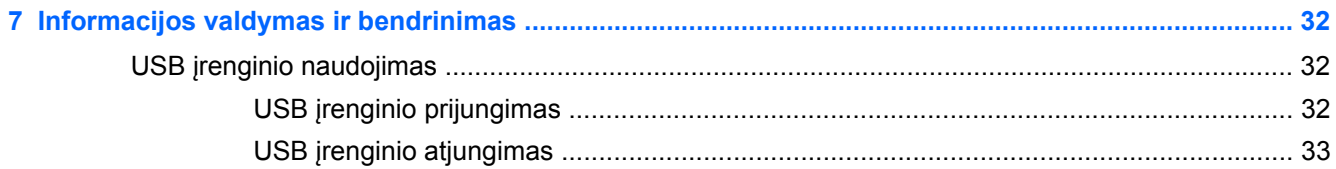

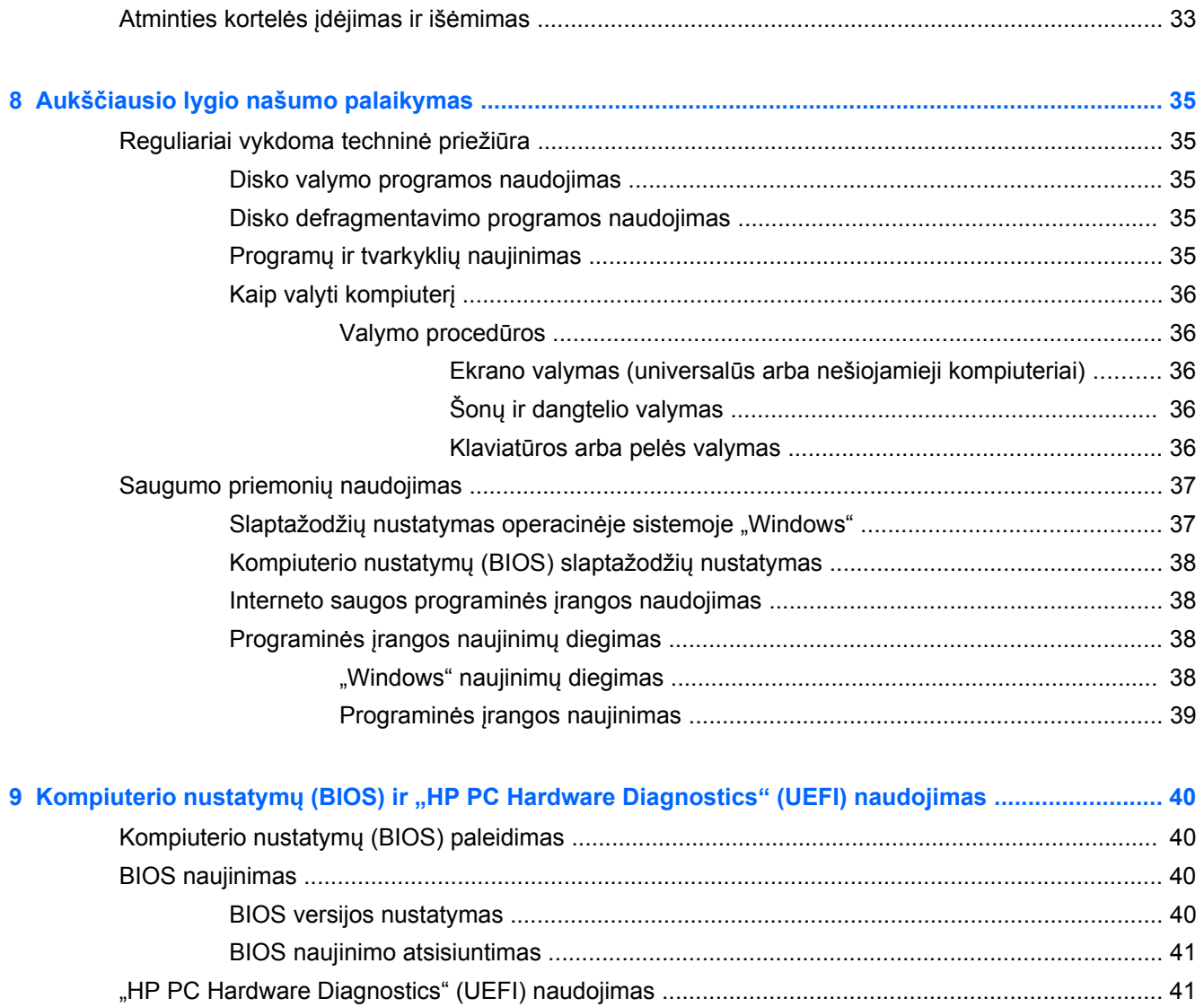

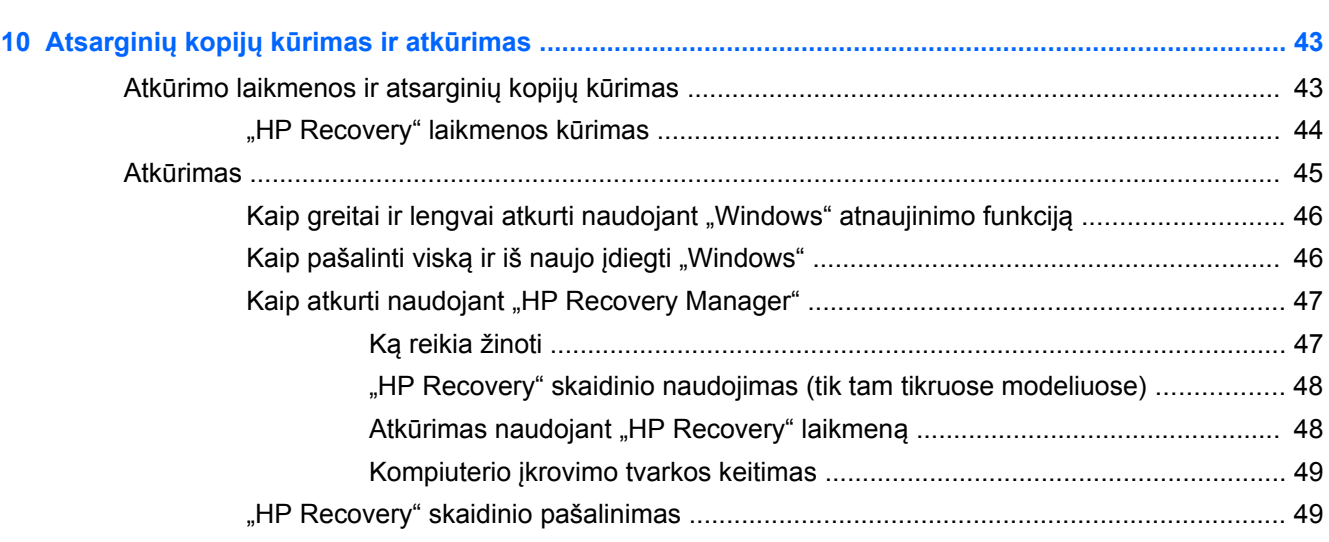

["HP PC Hardware Diagnostics" \(UEFI\) atsisiuntimas](#page-47-0) į USB įrenginį ................................ 42

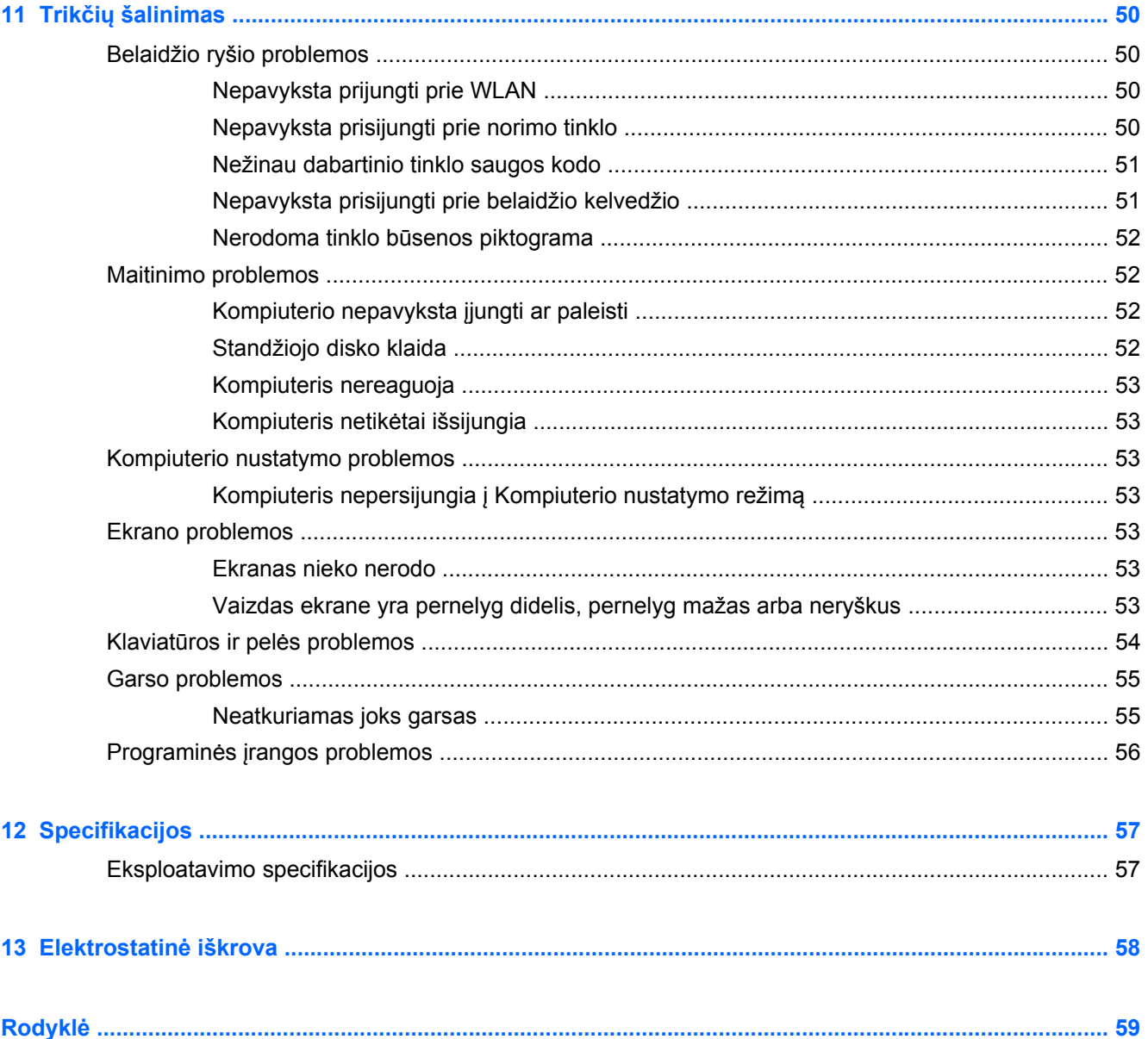

# <span id="page-6-0"></span>**1 Pradžia**

Šis kompiuteris – tai galingas įrenginys, kuris padės lengviau atlikti darbus ir paįvairins pramogas. Norėdami išnaudoti visas kompiuterio galimybes, perskaitykite šį skyrių ir sužinokite, kokie veiksmai rekomenduojami atlikus sąranką, ką galima nuveikti kompiuteriu ir kur rasti daugiau HP išteklių.

# **Geriausios praktikos pavyzdžiai**

Nustačius ir užregistravus kompiuterį rekomenduojame atlikti toliau pateikiamus veiksmus:

- Prijunkite kompiuterį prie laidinio arba belaidžio tinklo (jei to dar nepadarėte). Išsamesnės informacijos žr. skyriuje ["Prisijungimas prie tinklo"](#page-17-0) 12 puslapyje.
- Susipažinkite su kompiuterio aparatūra ir programine įranga. Daugiau informacijos žr. ["Susipažinimas su kompiuteriu"](#page-9-0) 4 puslapyje ir "Pramogų funkcijų [naudojimas"](#page-21-0) 16 puslapyje.
- Padarykite atsarginę standžiojo disko duomenų kopiją sukurdami atkūrimo diską. Žr. ["Atsargini](#page-48-0)ų kopijų kūrimas ir atkūrimas" [43 puslapyje.](#page-48-0)

# **Ką galima nuveikti**

- Be abejo, žinote, kad kompiuteriu galite žiūrėti "YouTube" vaizdo įrašus. Bet ar žinojote, kad galite prijungti kompiuterį prie skaitmeninės televizijos imtuvo ar žaidimų konsolės? Daugiau informacijos žr. "HDMI į[renginio prijungimas"](#page-22-0) 17 puslapyje.
- Be abejo, žinote, kad kompiuteriu galite klausytis muzikos. Bet ar žinojote, kad kompiuteriu galite transliuoti tiesiogines radijo programas ir klausytis muzikos bei laidų iš viso pasaulio? Žr. ["Garso](#page-21-0) funkcijų [naudojimas"](#page-21-0) 16 puslapyje.
- Mėgaukitės tokia muzika, kokią ją sukūrė atlikėjas, sodrūs, kontroliuojami žemieji dažniai ir aiškus garsas. Žr. "Beats Audio" naudojimas" 17 puslapyje.
- Naudokite naujuosius "Windows 8" lietimo gestus, kad galėtumėte sklandžiai valdyti vaizdus ir teksto puslapius. Žr. ["Jutiklinio ekrano gest](#page-26-0)ų naudojimas" 21 puslapyje.

# <span id="page-7-0"></span>**Daugiau HP išteklių**

Pagal *sąrankos instrukcijas* jau įjungėte kompiuterį ir radote šį vadovą. Toliau pateiktoje lentelėje nurodyta, kur rasti informacijos apie gaminį, mokomosios medžiagos ir kt.

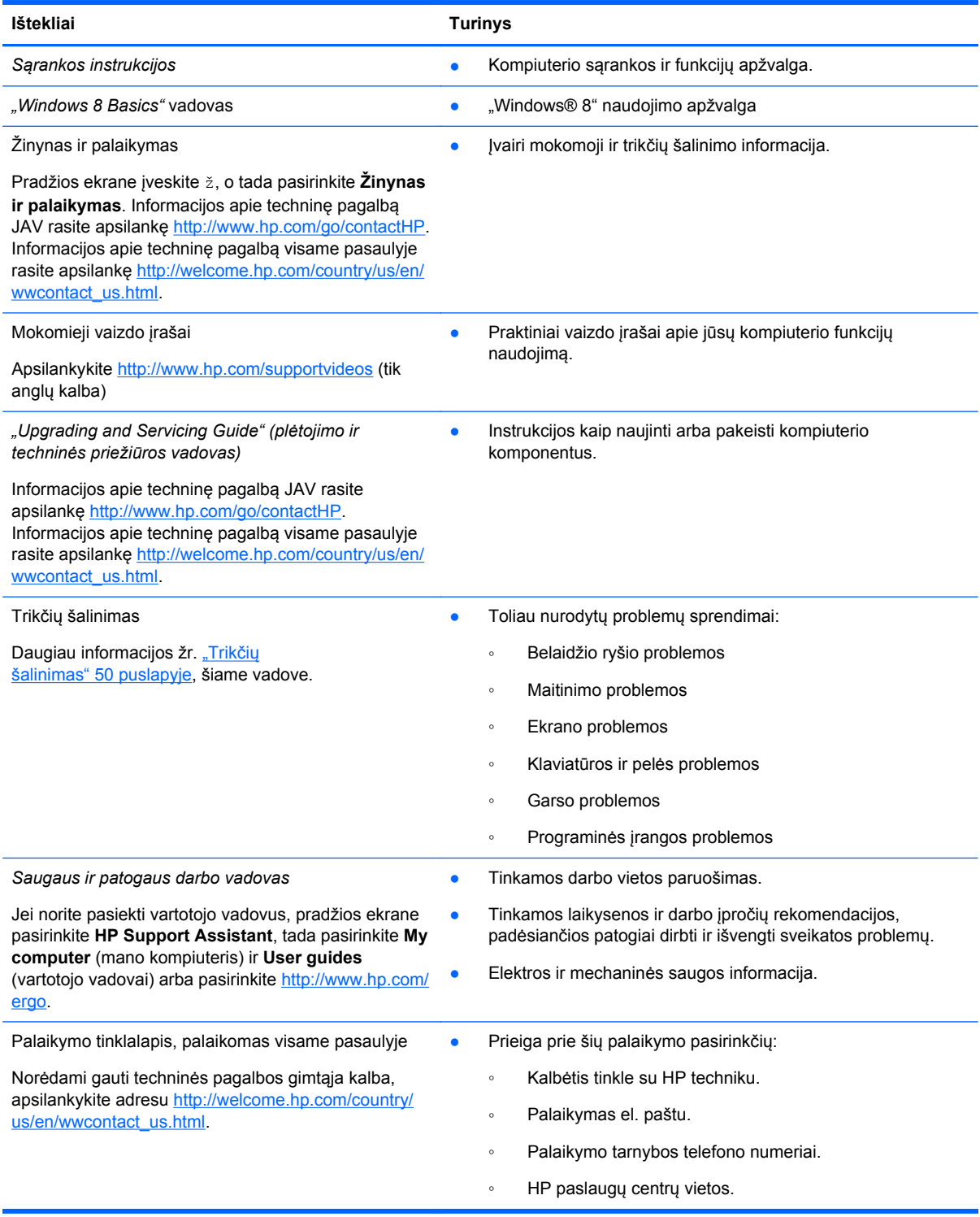

![](_page_8_Picture_229.jpeg)

\*Specialiai jūsų gaminiui taikomą HP ribotąją garantiją rasite kompiuterio vartotojo vadovuose ir (arba) dėžutėje esančiame CD / DVD diske. Kai kuriose šalyse ir regionuose dėžėje gali būti pateikta spausdinta HP ribotoji garantija. Šalyse ar regionuose, kuriuose spausdintinė garantija nepateikiama, galite užsisakyti spausdintinę kopiją iš [http://www.hp.com/go/](http://www.hp.com/go/orderdocuments) [orderdocuments](http://www.hp.com/go/orderdocuments) arba parašyti vienu iš toliau nurodytų adresų.

- **Šiaurės Amerika**: Hewlett-Packard, MS POD, 11311 Chinden Blvd., Boise, ID 83714, USA
- **Europa, Vidurio Rytų šalys, Afrika**: Hewlett-Packard, POD, Via G. Di Vittorio, 9, 20063, Cernusco s/Naviglio (MI), Italy
- **Ramiojo vandenyno regiono Azijos šalys**: Hewlett-Packard, POD, P.O. Box 200, Alexandra Post Office, Singapore 911507

Kai prašote spausdintos garantijos kopijos, nurodykite savo produkto numerį, garantinį laikotarpį (jį rasite ant techninės priežiūros lipduko), vardą, pavardę ir pašto adresą.

**SVARBU:** NEGRĄŽINKITE įsigyto HP gaminio anksčiau nurodytu adresu. Informacijos apie techninę pagalbą JAV rasite apsilankę <http://www.hp.com/go/contactHP>. Informacijos apie techninę pagalbą visame pasaulyje rasite apsilankę [http://welcome.hp.com/country/us/en/wwcontact\\_us.html](http://welcome.hp.com/country/us/en/wwcontact_us.html).

# <span id="page-9-0"></span>**2 Susipažinimas su kompiuteriu**

# **Kaip rasti informacijos apie aparatinę ir programinę įrangą**

# **Įrengta aparatinė įranga**

Norėdami sužinoti kompiuteryje įdiegtos aparatūros sąrašą:

- **1.** Pradžios ekrane įrašykite v, o tada pasirinkite **Valdymo skydas**.
- **2.** Pasirinkite **Sistema ir sauga**, tada srityje "Sistema" spustelėkite **Įrenginių tvarkytuvė**. Parodomas kompiuterio įrenginių sąrašas.

## **Įdiegta programinė įranga**

Norėdami sužinoti, kokia programinė įranga įdiegta kompiuteryje:

**1.** Pradžios ekrane spustelėkite dešinį išorinės belaidės pelės klavišą. – arba –

Braukite žemyn nuo kompiuterio ekrano viršutinio krašto.

**2.** Pasirinkite piktogramą **Visos programėlės**.

# <span id="page-10-0"></span>**Priekis**

![](_page_10_Picture_1.jpeg)

![](_page_10_Picture_129.jpeg)

\*Šių antenų kompiuterio išorėje nematyti. Kad ryšio kokybė būtų optimali, prie antenų neturi būti kliūčių. Belaidžio ryšio priežiūros įspėjimus rasite vadovo *Teisinė, saugos ir aplinkosaugos informacija* skyriuje, skirtame jūsų šaliai / regionui. Ši informacija pasiekiama priemonėje "Žinynas ir palaikymas".

# <span id="page-11-0"></span>**Dešinė pusė**

![](_page_11_Figure_1.jpeg)

![](_page_11_Picture_106.jpeg)

<span id="page-12-0"></span>![](_page_12_Picture_56.jpeg)

# <span id="page-13-0"></span>**Kairė pusė**

![](_page_13_Picture_1.jpeg)

<span id="page-14-0"></span>![](_page_14_Picture_148.jpeg)

# **Viršus**

![](_page_14_Picture_2.jpeg)

<span id="page-15-0"></span>![](_page_15_Picture_151.jpeg)

# <span id="page-16-0"></span>**Apačia**

![](_page_16_Picture_132.jpeg)

# **Lipdukai**

# **Lipdukų atpažinimas**

Prie kompiuterio priklijuotuose lipdukuose pateikiama informacija, kurios gali prireikti sprendžiant iškilusias problemas ar keliaujant su kompiuteriu į kitas šalis. Lipdukai priklijuoti kompiuterio stovo apačioje.

- Techninės priežiūros lipdukas pateikiama svarbi kompiuterio atpažinimo informacija. Susisiekus su palaikymo tarnyba jūsų tikriausiai paklaus serijinio ir produkto numerio arba modelio numerio. Suraskite šiuos numerius prieš susisiekdami su palaikymo tarnyba.
- Lipdukas (-ai) su teisine informacija pateikiama teisinė informacija apie kompiuterį.
- Belaidžių įrenginių sertifikavimo lipdukas (-ai) pateikiama informacija apie papildomus belaidžius įrenginius ir kai kurių šalių arba regionų, kuriuose įrenginius leidžiama naudoti, aprobavimo ženklai.

# <span id="page-17-0"></span>**3 Prisijungimas prie tinklo**

Galite sužinoti, kas vyksta įvairiausiuose pasaulio kampeliuose, ir pasiekti informaciją iš milijonų svetainių, jei prijungsite kompiuterį prie laidinio arba belaidžio tinklo. Šiame skyriuje aprašoma, kaip prisijungti prie pasaulinio tinklo.

# **Prisijungimas prie belaidžio tinklo**

Naudojant belaidę technologiją, informacija perduodama ne laidais, o radijo bangomis. Jūsų kompiuteryje gali būti įtaisytas vienas ar daugiau toliau aptariamų belaidžių įrenginių.

- Belaidžio vietinio tinklo (WLAN) įrenginys —prijungia kompiuterį prie belaidžių vietinių tinklų. WLAN tinkle mobilusis belaidis kompiuterio įrenginys užmezga ryšį su belaidžiu kelvedžiu arba belaidės prieigos tašku.
- "Bluetooth®" įrenginys sukuria asmeninį tinklą (PAN), leidžiantį prisijungti prie kitų "Bluetooth" funkciją palaikančių įrenginių, pvz., kompiuterių, telefonų, spausdintuvų, ausinių su mikrofonu, garsiakalbių ir fotoaparatų. PAN kiekvienas įrenginys tiesiogiai komunikuoja su kitais įrenginiais, įrenginiai turi būti palyginti arti vienas kito.

Jei reikia daugiau informacijos apie belaidę technologiją, žr. informacijos ir svetainių nuorodas, pateiktas priemonėje "Žinynas ir palaikymas". Pradžios ekrane įveskite ž, o tada pasirinkite **Žinynas ir palaikymas**.

## **Belaidžio ryšio valdiklių naudojimas**

Naudojant priemonę "Tinklo ir bendrinimo centras" galima nustatyti ryšį arba tinklą, prisijungti prie tinklo, nustatyti ir išspręsti tinklo problemas.

Norėdami naudotis tinklo ir bendrinimo centru:

- **1.** Pradžios ekrane įrašykite v, o tada pasirinkite **Valdymo skydas**.
- **2.** Pasirinkite **Network and Internet** (tinklas ir internetas), tada pasirinkite **Network and Sharing Center** (tinklo ir bendrinimo centras).

Daugiau informacijos rasite dalyje "Help and Support" (žinynas ir pagalba). Pradžios ekrane įveskite ž, o tada pasirinkite **Žinynas ir palaikymas**.

## **Interneto paslaugų teikėjo (IPT) naudojimas**

Prieš jungdamiesi prie interneto namuose, turite sudaryti sutartį su interneto paslaugų teikėju (IPT). Jei norite įsigyti interneto paslaugų ir modemą, kreipkitės į vietinį IPT. IPT padės nustatyti modemą, įdiegti tinklo kabelį, suteikiantį galimybę kompiuterį su belaidžio ryšio kelvedžiu prijungti prie modemo, ir išbandyti interneto paslaugą.

**PASTABA:** IPT jums priskirs vartotojo ID ir slaptažodį, kuriuos naudosite jungdamiesi prie interneto. Užsirašykite šią informaciją ir laikykite ją saugioje vietoje.

### <span id="page-18-0"></span>**WLAN kūrimas**

Norint sukurti WLAN tinklą ir prisijungti prie interneto, reikia toliau nurodytos įrangos.

- Plačiajuostis modemas (DSL arba kabelinis) **(1)** ir sparčiojo interneto paslauga, įsigyta iš interneto paslaugų teikėjo
- Belaidis kelvedis **(2)** (įsigyjamas atskirai)
- PASTABA: kai kuriuose modemuose yra integruotas belaidis kelvedis. Pasiteiraukite IPT, kokio tipo modemą turite.
- Kompiuteris su belaidžio ryšio įranga **(3)**

Tolesniame paveikslėlyje pateiktas belaidžio tinklo, prijungto prie interneto, diegimo pavyzdys.

![](_page_18_Picture_7.jpeg)

Norint padidinti namų tinklo dydį, galima papildomai prijungti belaidžius ir laidais prijungtus kompiuterius.

Pagalbos nustatant savo WLAN ieškokite informacijoje, kurią pateikia kelvedžio gamintojas arba jūsų IPT.

### **Belaidžio kelvedžio konfigūravimas**

Pagalbos konfigūruojant belaidžio ryšio kelvedžius ieškokite informacijoje, kurią pateikia kelvedžio gamintojas arba jūsų IPT.

**PASTABA:** Rekomenduojame naująjį kompiuterį su belaidžio ryšio įranga pirmiausia prijungti prie kelvedžio naudojant kartu su kelvedžiu pateikiamą kabelį. Kai kompiuterį sėkmingai prijungsite prie interneto, atjunkite kabelį ir prisijunkite prie interneto belaidžiu tinklu.

#### **WLAN apsauga**

Kai nustatote WLAN arba jungiatės prie esamo WLAN, visada įgalinkite saugos funkcijas, kad apsaugotumėte savo tinklą nuo neteisėto naudojimo.

Belaidžio ryšio signalai keliauja už tinklo ribų, todėl kiti WLAN įrenginiai gali pagauti neapsaugotus signalus. Norėdami apsaugoti WLAN tinklą, imkitės toliau nurodytų atsargumo priemonių.

Naudokite užkardą.

Užkarda tikrina į jūsų tinklą siunčiamą informaciją ir užklausas. Tada ji atmeta bet kokius įtartinus elementus. Užkardos gali būti ir programinėje įrangoje, ir aparatūroje. Kai kuriuose tinkluose derinami abu tipai.

Naudokite šifruotąjį belaidį ryšį.

Naudojant šifruotąjį belaidį ryšį, taikant saugos parametrus tinklu perduodama informacija užšifruojama ir iššifruojama. Daugiau informacijos rasite dalyje "Žinynas ir palaikymas". Pradžios ekrane įveskite ž, o tada pasirinkite **Žinynas ir palaikymas**.

### <span id="page-19-0"></span>**Prisijungimas prie WLAN tinklo**

Norėdami prisijungti prie WLAN, atlikite toliau nurodytus veiksmus.

- **1.** Įsitikinkite, kad WLAN įrenginys jūsų kompiuteryje būtų įjungtas.
- **2.** Pradžios ekrane nukreipkite žymiklį į viršutinį dešinįjį arba apatinį dešinįjį ekrano kampą, kad būtų parodyti mygtukai.
- **3.** Pasirinkite **Parametrai**, tada spustelėkite tinklo būsenos piktogramą.
- **4.** Iš sąrašo pasirinkite WLAN.
- **5.** Spustelėkite **Connect** (jungtis).

Jei WLAN tinklas apsaugotas, turėsite įvesti saugos kodą. Įveskite kodą ir spustelėkite **Gerai**, kad užmegztumėte ryšį.

- **PASTABA:** Jei sąraše jokių WLAN tinklų nėra, gali būti, kad esate už belaidžio kelvedžio arba prieigos taško diapazono ribų.
- **PASTABA:** Jei nematote WLAN, prie kurio norite prisijungti, "Windows" darbalaukyje dešiniuoju pelės klavišu spustelėkite tinklo būsenos piktogramą ir pasirinkite **Atidaryti tinklo ir bendrinimo centrą**. Spustelėkite **Sukurti naują ryšį arba tinklą**. Parodomas parinkčių, kurias naudodami galite ieškoti tinklo ir prie jo prisijungti rankiniu būdu arba sukurti naują tinklo ryšį, sąrašas.

Užmezgę ryšį, pranešimų srityje, dešinėje užduočių juostos pusėje, užveskite žymiklį ant tinklo būsenos piktogramos ir tikrinkite ryšio pavadinimą bei būseną.

**PASTABA:** veikimo diapazonas (kiek toli perduodamas jūsų belaidžio ryšio signalas) priklauso nuo WLAN įdiegimo, kelvedžio gamintojo ir trikdžių, kuriuos skleidžia kiti elektroniniai įrenginiai arba statybinės kliūtys, pavyzdžiui, sienos ir grindys.

# **Prijungimas prie laidinio tinklo**

**PERSPĖJIMAS!** Kad išvengtumėte elektros smūgio, gaisro arba nesugadintumėte įrangos, nejunkite modelio arba telefono kabelio į RJ-45 (tinklo) lizdą.

## **Prisijungimas prie vietinio tinklo (LAN)**

LAN ryšį naudokite, jei norite prijungti kompiuterį tiesiogiai prie kelvedžio namuose (o ne jungtis belaidžiu ryšiu) arba jei norite prisijungti prie esamo biuro tinklo.

Jungiantis prie LAN tinklo būtinas 8 kontaktų RJ-45 tinklo kabelis.

Norėdami prijungti tinklo kabelį, atlikite toliau nurodytus veiksmus.

**1.** Prijunkite tinklo kabelį prie kompiuterio tinklo lizdo **(1)**.

**2.** Kitą tinklo kabelio galą junkite į sieninį tinklo lizdą **(2)** arba kelvedį.

**PASTABA:** Jei tinklo kabelyje yra triukšmų mažinimo schema (3), apsauganti nuo TV ir radijo bangų priėmimo keliamų trikdžių, nukreipkite kabelio galą su schema į kompiuterio pusę.

![](_page_20_Picture_2.jpeg)

# <span id="page-21-0"></span>**4 Pramogų funkcijų naudojimas**

Naudokite savo HP kompiuterį kaip pramogų centrą – bendraukite naudodami interneto kamerą, klausykitės muzikos ir ją tvarkykite, atsisiųskite ir žiūrėkite filmus. Arba jei norite naudoti dar daugiau pramogų funkcijų, prijunkite papildomų išorinių įrenginių, pvz., garsiakalbius, ausines arba žaidimų konsolę.

# **Interneto kameros naudojimas**

Jūsų kompiuteryje integruota interneto kamera – galinga socialinių tinklų priemonė, leidžianti artimai bendrauti su draugais ir kolegomis, gyvenančiais kaimynystėje arba kitoje pasaulio pusėje. Naudodami interneto kamerą ir tiesioginių pranešimų programinę įrangą galite transliuoti, užfiksuoti ir bendrinti vaizdą bei fotografuoti.

**▲** Norėdami įjungti interneto kamerą, pradžios ekrane įveskite c, tada pasirinkite **Camera** (kamera).

Jei reikia išsamesnės informacijos apie naudojimąsi interneto kamera, eikite į "Žinyną ir palaikymą". Pradžios ekrane įveskite ž, o tada pasirinkite **Žinynas ir palaikymas**.

# **Garso funkcijų naudojimas**

Savo HP kompiuteryje galite leisti muzikos kompaktinius diskus, atsisiųsti ir klausytis muzikos, transliuoti garso turinį iš žiniatinklio (įskaitant radiją), įrašyti garsą arba naudoti daugialypės terpės turinį (garsą ir vaizdą). Kad muzika teiktų dar daugiau malonumo, prijunkite išorinius garsiakalbius arba ausines.

#### **Garsumo reguliavimas**

- **1.** Pradžios ekrane nukreipkite žymiklį į viršutinį dešinįjį arba apatinį dešinįjį ekrano kampą, kad būtų parodyti mygtukai.
- **2.** Pasirinkite **Settings** (parametrai), tada spustelėkite garsiakalbio piktogramą.
- **3.** Stumdami šliaužiklį padidinkite arba sumažinkite garsumą.

**PASTABA:** Garsumą taip pat galite nustatyti garsumo klaivišais ant išorinės belaidės klaviatūros. Daugiau informacijos žr. "Veiksmų klavišų [naudojimas"](#page-31-0) 26 puslapyje.

## **Garsiakalbių prijungimas**

Galite prijungti prie kompiuterio laidinius garsiakalbius, prijungdami juos prie USB prievado savo kompiuteryje.

Norėdami prie kompiuterio prijungti *belaidžius* garsiakalbius, vadovaukitės įrenginio gamintojo nurodymais. Prieš prijungdami garsiakalbius sumažinkite garsumą.

## **Ausinių prijungimas**

Galite prijungti laidines ausines prie garso išėjimo (ausinių) lizdo / garso įėjimo (mikrofono) lizdo savo kompiuteryje.

<span id="page-22-0"></span>Norėdami prie kompiuterio prijungti *belaides* ausines, vadovaukitės įrenginio gamintojo nurodymais.

**PERSPĖJIMAS!** Kad nesusižalotumėte, prieš užsidėdami ar įsikišdami ausines, sureguliuokite garsumą. Daugiau saugos informacijos rasite vadove *Teisinė, saugos ir aplinkosaugos informacija*.

## **"Beats Audio" naudojimas**

"Beats Audio" galite klausytis per kompiuterio vidinius garsiakalbius arba per "Beats Audio" ausines, prijungtas prie garso išėjimo (ausinių) lizdo / garso įėjimo (mikrofono) lizdo.

#### **"Beats Audio" atidarymas**

Naudodami "Beats Audio Control Panel" galite peržiūrėti ir rankiniu būdu reguliuoti garso ir žemųjų dažnių parametrus.

**▲** Norėdami atidaryti "Beats Audio Control Panel", pradžios ekrane įveskite v, pasirinkite **Valdymo skydas**, **Aparatūra ir garsas**, tada pasirinkite **Beats Audio Control Panel**.

# **Vaizdo funkcijų naudojimas**

Jūsų HP kompiuteris – tai galingas vaizdo įrenginys, leidžiantis žiūrėti vaizdo transliacijas iš mėgstamų interneto svetainių, atsisiųsti vaizdo įrašų bei filmų ir žiūrėti juos kompiuteryje neprisijungus prie interneto.

## **HDMI įrenginio prijungimas**

**PASTABA:** Norint prijungti HDMI įrenginį prie kompiuterio, reikia HDMI kabelio (įsigyjamas atskirai).

Prie kompiuterio galite prijungti didelės raiškos įrenginius, pvz., skaitmeninės televizijos imtuvą ar žaidimų konsolę.

**1.** Vieną HDMI-in kabelio galą prijunkite prie kompiuteryje esančio HDMI prievado.

![](_page_22_Picture_13.jpeg)

- **2.** Kitą laido galą prijunkite prie įrenginio.
- **3.** Jei kompiuterio ekranas automatiškai nepersijungia, paspauskite HDMI mygtuką ir perjunkite kompiuterio ekraną į HDMI įrenginį.
- **4.** Norėdami pasirinkti, naudokite enter (įvesties), grįžties, rodyklės aukštyn arba rodyklės žemyn klavišus.

## <span id="page-23-0"></span>**HDMI garso naudojimas**

HDMI – tai vienintelė vaizdo sąsaja, palaikanti didelės raiškos vaizdą *ir* garsą. HDMI (raiškiosios multimedijos sąsajos) valdikliai skirti valdyti tik į šį prievadą įjungto prietaiso nustatymus. Jais negalima valdyti jokių kitų sistemoje esančių medijos prietaisų. Kai prietaisas įjungtas į raiškiosios multimedijos sąsajos (HDMI) prievadą, kompiuterio garsumas nutildytas.

# **Garso ir vaizdo failų tvarkymas**

"CyberLink MediaSuite" padeda tvarkyti ir koreguoti nuotraukų bei vaizdų kolekciją.

**▲** Jei norite atidaryti "CyberLink MediaSuite", pradžios ekrane įveskite c ir pasirinkite **"CyberLink MediaSuite"**.

Daugiau informacijos, kaip naudoti "CyberLink MediaSuite", rasite programinės įrangos žinyne.

# **Namų grupės tinkle dalykitės medijos ir duomenų failais (tik tam tikriems modeliams)**

Jūsų kompiuteris turi išplėstines funkcijas, leidžiančias prijungti mobiliuosius įrenginius ir keistis nuotraukomis, failais, duomenimis, muzika ir vaizdo įrašais. Namų grupės tinkle naudojant "Near Field Communication" (NFC) techninę įrangą ir "sMedio 360" programinę įrangą galite pridėti NFC funkciją turintį "Android" išmanųjį telefoną prie kompiuterio ir be laidų bendrinti informaciją tarp abiejų įrenginių.

fi<sup>\*\*</sup> **SVARBU:** "sMedio" veikia tiek su "Windows 8", tiek su "Windows 7" operacinėmis sistemomis. "sMedio" galite naudoti savo kompiuteryje ir kituose įrenginiuose, jei jie yra sujungti į tą patį namų grupės tinklą.

"sMedio" leidžia:

- **Transliuoti ir bendrinti mediją** be laidų tarp mobiliųjų įrenginių naudojant "sMedio".
- **Perkelti ir sinchronizuoti duomenis** tarp dviejų kompiuterių laidiniame arba belaidžiame namų grupės tinkle, naudojant "sMedio TrueSync".
- **Pridėkite telefoną prie kompiuterio** ir dalykitės nuotraukomis, vaizdo įrašais ir muzika perkeldami juos į telefoną ar kompiuterį, naudodamiesi "sMedio TrueLink+".

PASTABA: Jei norite išbandyti daugiau prieinamų "sMedio" funkcijų, eikite į "Windows" darbalaukį ir užduočių juostoje spustelėkite piktogramą **sMedio TrueSync**. Prisijungimo prie paskyros / paskyros sukūrimo ekrane spustelėkite **Learn More** (sužinokite daugiau).

## <span id="page-24-0"></span>**Įgalinkite medijos bendrinimą ir sukurkite namų grupės tinklą**

Prie pradėdami naudoti "sMedio" programinę įrangą turite būti įsitikinę, kad visi kompiuteriai ir mobilieji įrenginiai būtų tame pačiame namų grupės tinkle ir būtų įgalintas medijos bendrinimas.

- **1.** Įgalinkite medijos bendrinimą:
	- **a.** Pradžios ekrane nukreipkite žymiklį į viršutinį dešinįjį arba apatinį dešinįjį ekrano kampą, kad būtų parodyti mygtukai.
	- **b.** Pasirinkite **Parametrai**, tada spustelėkite tinklo būsenos piktogramą.
	- **c.** Spustelėkite dešinį mygtuką ant tinklo, prie kurio esate prisijungę, tada pažymėkite žymės langelį, kad įjungtumėte bendrinimą.
- **2.** Pradžios ekrane spustelėkite **sMedio**, tada spustelėkite **Tutorial** (mokymo programa), kur bus pateikta informacija apie tai, kaip sukurti namų grupės tinklą

### **Transliuoti ir bendrinti mediją tarp mobiliųjų įrenginių**

Jei norite be laidų transliuoti ir bendrinti mediją naudodami įrenginius, jūsų kompiuteriai ir mobilieji įrenginiai turi priklausyti tam pačiam namų grupės tinklui, be to, visuose šiuose įrenginiuose turi būti įgalintas medijos bendrinimas. Daugiau informacijos žr. "Įgalinkite medijos bendrinimą ir sukurkite namų grupės tinklą" 19 puslapyje.

**▲** Norėdami be laidų bendrinti mediją tarp įrenginių, pradžios ekrane pasirinkite "sMedio 360".

– arba –

Pradžios ekrane įveskite s ir programų sąraše pasirinkite **sMedio 360**.

#### **Perkelti arba sinchronizuoti duomenis**

Su "sMedio TrueSync" galite sinchronizuoti ir gauti prieigą prie savo failų iš įvairių kompiuterių, kurie yra tame pačiame namų grupės tinkle. Taip pat galite perkelti failus iš vieno kompiuterio į kitą. Informacijos apie namų grupės tinklo sukūrimą žr. "Igalinkite medijos bendrinimą ir sukurkite namų grupės tinklą" 19 puslapyje.

- **1.** "Windows" darbalaukyje užduočių juostoje spustelėkite piktogramą **sMedio TrueSync**.
- **2.** Vykdykite ekrane pateikiamus nurodymus ir sukurkite aplankus, kurie bus naudojami informacijai perkelti ir sinchronizuoti.

**PATARIMAS:** Be to, jums taip pat bus padėta nustatyti papildomų kompiuterių, kad galėtumėte sukurti sinchronizavimo ryšį.

### **Dalykitės nuotraukomis, vaizdo įrašais ir muzika perkeldami juos į telefoną arba iš jo**

"sMedio TrueLink+" leidžia leisti, transliuoti ir bendrinti nuotraukas, vaizdo įrašus ir muziką tarp savo kompiuterio ir NFC funkciją turinčio "Android" išmaniojo telefono. Jūsų kompiuteris ir telefonas turi būti tame pačiame namų grupės tinkle. Informacijos apie namų grupės tinklo sukūrimą žr. "Igalinkite medijos bendrinimą ir sukurkite namų grupės tinklą" 19 puslapyje.

**PATARIMAS:** Jei reikia pagalbos jungiant telefoną prie namų grupės tinklo, skaitykite telefono gamintojo instrukcijas.

<span id="page-25-0"></span>Prieš galėdami pradėti bendrinti mediją, turite atlikti šiuos veiksmus:

- 1. Nustatykite savo "Android" telefono operacinės sistemos versiją.
- **2.** Atsisiųskite į telefoną nemokamą programėlę.
- **3.** Bendrinkite mediją tarp abiejų įrenginių.

#### **"Android" telefono operacinės sistemos (OS) versijos nustatymas**

Jūsų telefone turi būti "Android" 4.0 arba naujesnė operacinė sistema. Skaitykite telefono NFC funkcijos įjungimo gamintojo instrukcijas.

Norėdami nustatyti operacinės sistemos versiją:

- **1.** Eikite į telefono ekraną **Settings** (parametrai), tada bakstelėkite **About Phone** (apie telefoną).
- 2. Bakstelėkite "Android" versija.

#### **Atsisiųskite į telefoną "sMedio TrueLink+" programėlę.**

Atsisiųskite programėlę "sMedio TrueLink+" į telefoną, kad galėtumėte belaidžiu ryšiu vienu palietimu bendrinti nuotraukas, vaizdo įrašus ir muziką iš NFC funkciją palaikančio "Android" išmaniojo telefono ir kompiuterio. Tai nemokama programėlė, kurią rasite "Google Play" programėlių parduotuvėje.

**▲** "sMedio" pagrindiniame ekrane spustelėkite piktogramą **Tutorial** (mokymo programos), kad būtų parodyti programėlės atsisiuntimo ir naudojimo nurodymai.

#### **Pradėkite medijos bendrinimą**

Prilieskite telefoną prie kompiuterio ir pradėkite bendrinti mediją.

PASTABA: Jei telefone saugomą mediją norite bendrinti su savo kompiuteriu, medija turi būti tokio formato, kuris yra suderinamas su kitais tinklo įrenginiais.

- **1.** Telefone atidarykite programėlę **sMedio 360 TrueLink+**, bakstelėkite **My Devices** (Mano įrenginiai), tada bakstelėkite **My Mobile** (Mano mobilusis).
- **2.** Brūkštelėkite į kairę ar dešinę, kad surastumėte savo muziką, vaizdo įrašus arba nuotraukas.
- **3.** Atidarykite norimą bendrinti elementą.
- **4.** Bet kurią telefono vietą su NFC lipduku uždėkite ant kompiuterio viršaus.
- **5.** Telefono ekrane pasirodys pranešimas **Touch to Beam** (palieskite ir transliuokite). Nuspauskite ir kelias sekundes palaikykite elementą, kurį bendrinate.
- **6.** Po kelių sekundžių kompiuteryje būsite paraginti transliuoti, kopijuoti ar atšaukti failą.

Atsižvelgiant į pasirinkimą, failas bus pradėtas kelti į reikiamą kompiuteryje esantį aplanką.

# <span id="page-26-0"></span>**5 Naršymas naudojant klaviatūrą ir žymiklio įrenginius**

Paprastam naršymui jūsų kompiuteryje yra išorinė belaidė klaviatūra ir išorinė belaidė pelė. Nuo priedų pašalinus maitinimo elementų skirtukus jie automatiškai susiporuos su kompiuteriu.

**PASTABA:** Belaidis imtuvas yra iš anksto sumontuotas skirtajame USB prievade kompiuterio stovo apatinėje. Jei kyla problemų su belaidžiais priedais, išimkite imtuvą iš USB prievado ir vėl jį prijunkite. Daugiau informacijos ieškokite "Klaviatūros ir pelė[s problemos"](#page-59-0) 54 puslapyje.

# **Jutiklinio ekrano gestų naudojimas**

Naudodamiesi kompiuteriu su jutikliniu ekranu rodomus elementus galite valdyti tiesiog pirštais.

**PATARIMAS:** kompiuteriuose su jutikliniu ekranu galite naudoti gestus ekrane arba klaviatūra ir pele.

## **Slinkimas vienu pirštu**

Slinkimas vienu pirštu dažniausiai naudojamas sukant ar slenkant sąrašus ir puslapius, tačiau šį gestą galite naudoti ir kitiems veiksmams atlikti, pavyzdžiui, objektui perkelti.

Norėdami slinkti per ekraną, švelniai braukite pirštu per ekraną norima kryptimi.

**PASTABA:** kai pradžios ekrane rodoma daug programėlių, braukdami pirštu galite paslinkti ekraną į kairę ar dešinę.

Jei norite vilkti, paspauskite objekta ir palaikykite, tada vilkite ir jį perkelkite.

![](_page_26_Picture_11.jpeg)

## <span id="page-27-0"></span>**Bakstelėjimas**

Jei ekrane norite ką nors pasirinkti, naudokite bakstelėjimo funkciją.

● Jei norite pasirinkti, vienu pirštu bakstelėkite ekrane rodomą objektą. Norėdami elementą atidaryti, bakstelėkite jį dukart.

![](_page_27_Picture_3.jpeg)

## **Slinktis**

Slinkimas patogus judinant žymiklį į puslapio ar vaizdo viršų, apačią, kairę ar dešinę.

● Padėkite du pirštus ant ekrano ir slinkite aukštyn, žemyn, kairėn arba dešinėn.

![](_page_27_Picture_7.jpeg)

## <span id="page-28-0"></span>**Suspaudimas / išskėtimas**

Suspaudžiant ir ištempiant galima padidinti arba sumažinti vaizdus ar tekstą.

- Mastelį galite padidinti ant ekrano padėdami du suglaustus pirštus, tada juos išskėsdami.
- Mastelį galite sumažinti ant ekrano padėdami du išskėstus pirštus, tada juos suglausdami.

![](_page_28_Picture_4.jpeg)

### **Sukimas (tik tam tikruose modeliuose)**

Sukimo funkcija leidžia pasukti elementus, pavyzdžiui, nuotraukas.

- Kairės rankos smilių tvirtai uždėkite ant objekto, kurį norite sukti. Dešinės rankos smiliumi brėžkite aplink nuo 12 iki 3 valandos. Norėdami sukti priešinga kryptimi, smiliumi brėžkite nuo 3 iki 12 valandos.
- **PASTABA:** Sukimo gestas skirtas tam tikroms programoms, kuriose galite valdyti objektą arba vaizdą. Sukimo gestas gali veikti ne visose programėlėse.

![](_page_28_Picture_9.jpeg)

### **Braukimas nuo krašto**

Braukimu nuo krašto galite atlikti tokias užduotis kaip parametrų keitimas arba programėlių paieška ar naudojimas.

#### <span id="page-29-0"></span>**Braukimas nuo dešiniojo krašto**

Braukiant nuo dešiniojo krašto atidaromi pagrindiniai mygtukai, kuriuos naudodami galite ieškoti, bendrinti, paleisti programėles, pasiekti įrenginius arba keisti parametrus.

● Švelniai braukite pirštu nuo dešiniojo ekrano krašto jo vidurio link, kad būtų parodyti mygtukai.

![](_page_29_Picture_3.jpeg)

#### **Braukimas nuo kairiojo krašto**

Braukiant nuo kairiojo krašto parodomos atidarytos programėlės ir jas galite greitai perjungti.

● Švelniai braukite pirštu nuo kairiojo ekrano krašto jo vidurio link, kad perjungtumėte programėles. Neatkeldami piršto braukite atgal kairiojo ekrano krašto link, kad būtų parodytos visos atidarytos programėlės.

![](_page_29_Picture_7.jpeg)

#### <span id="page-30-0"></span>**Braukimas nuo viršutinio ir apatinio krašto**

Braukiant nuo viršutinio arba apatinio krašto atidaromas kompiuteryje esančių programėlių sąrašas.

- **1.** "Windows" pradžios ekrane švelniai braukite pirštu nuo viršutinio ar apatinio ekrano krašto link ekrano.
- **2.** Bakstelėkite **Visos programėlės** ir peržiūrėkite turimas programėles.

![](_page_30_Picture_4.jpeg)

# **Klaviatūros naudojimas**

Su klaviatūra galite spausdinti ir pasirinkti elementus bei atlikti tas pačias funkcijas, kaip ir naudodami lietimo gestus. Be to, klaviatūroje galite paspausti veiksmų klavišus, leidžiančius atlikti konkrečius veiksmus.

- <sup>2</sup>Ω<sup>2</sup> PATARIMAS: "Windows" logotipo klavišas :: klaviatūroje leidžia greitai grįžti į kompiuterio pradžios ekraną iš atidarytos programėlės arba "Windows" darbalaukio. Jei paspausite "Windows" logotipo klavišą dar kartą, grįšite į ankstesnį ekraną.
- **PASTABA:** atsižvelgiant į šalį ar regioną, klaviatūros klavišai ir jais atliekamos funkcijos gali skirtis nuo čia aprašomų.

![](_page_30_Figure_9.jpeg)

<span id="page-31-0"></span>![](_page_31_Picture_320.jpeg)

# **Veiksmų klavišų naudojimas**

Veiksmo klavišas atlieka jam priskirtą funkciją. Klavišų nuo f1 iki f12, ir garsumo **f5** bei miego režimo **f7** piktogramos nurodo veiksmų klavišų funkcijas.

**▲** Jei pasinaudoti veiksmo klavišui priskirta funkcija, paspauskite ir palaikykite klavišą.

![](_page_31_Picture_321.jpeg)

<span id="page-32-0"></span>![](_page_32_Picture_255.jpeg)

# **"Microsoft Windows 8" sparčiųjų klavišų naudojimas**

"Microsoft Windows 8" pateikia sparčiuosius klavišus, kurie naudojami norint greitai atlikti veiksmus. Įvairūs spartieji klavišai padės naudotis "Windows 8" funkcijomis. Paspauskite "Windows" logotipo klavišą :: kartu su lentelėje nurodytu klavišu, kad atliktumėte veiksmą.

Jei reikia daugiau informacijos apie "Windows 8" sparčiuosius klavišus, eikite į priemonę Žinynas ir **palaikymas**. Pradžios ekrane įveskite ž, o tada pasirinkite **Žinynas ir palaikymas**.

#### <span id="page-33-0"></span>**Spartieji klavišai**

![](_page_33_Picture_231.jpeg)

# **Integruotosios skaitmenų klaviatūros naudojimas**

Prie kompiuterio pridedama išorinė belaidė klaviatūra, kurioje yra skaitmenų klaviatūra.

![](_page_33_Picture_232.jpeg)

# <span id="page-34-0"></span>**6 Energijos vartojimo valdymas**

# **Miego arba užmigdymo režimo inicijavimas**

Operacinėje sistemoje "Windows" yra du energijos taupymo režimai – miego ir užmigdymo.

- Miego režimas Miego režimas automatiškai įjungiamas po tam tikro neveikos laikotarpio. Jūsų darbas įrašomas į atmintį, todėl jį galėsite tęsti labai greitai. Miego režimą galite perjungti ir rankiniu būdu. Daugiau informacijos žr. "Miego režimo paleidimas ir išjungimas rankiniu būdu" 29 puslapyje.
- Sulaikytoji veiksena Sulaikytosios veiksenos būsena automatiškai pradedama jei kompiuteris ilgesnį laikotarpį yra miego būsenos. Sulaikytoji veiksena perkelia atidarytus dokumentus ir programas į standųjį diską ir tada išjungia jūsų kompiuterį.
- **PASTABA:** Galite paleisti sulaikytosios veiksenos režimą rankiniu būdu. Žr. "Miego režimo paleidimas ir išjungimas rankiniu būdu" 29 puslapyje ir "Sulaikytosios veiksenos režimo paleidimas ir išjungimas rankiniu būdu" 29 puslapyje.
- **ĮSPĖJIMAS:** norėdami sumažinti garso ir vaizdo pablogėjimo, garso ir vaizdo atkūrimo dingimo arba informacijos praradimo pavojų, neįjunkite miego režimo skaitydami iš arba įrašydami į diską, arba išorinę daugialypės terpės kortelę.
- PASTABA: Kai kompiuteris veikia užmigdymo arba sulaikytosios veiksenos režimu, negalite prisijungti prie tinklo ir naudoti jokių kompiuterio funkcijų.

## **Miego režimo paleidimas ir išjungimas rankiniu būdu**

**▲** Norėdami pereiti į miego režimą, pradžios ekrane nukreipkite žymiklį į viršutinį dešinįjį arba apatinį dešinįjį ekrano kampą, kad būtų parodyti mygtukai. Spustelėkite **Parametrai**, piktogramą **Maitinimas**, tada pasirinkite **Miego režimas**.

Norėdami išjungti miego režimą, atlikite toliau nurodytą veiksmą.

- Trumpai paspauskite įjungimo / išjungimo mygtuką.
- Spauskite klaviatūros klavišą.

Kai kompiuteris nustoja veikti miego režimu, maitinimo lemputės įsijungia, o jūsų iki pertraukos atliktas darbas pasirodo ekrane.

PASTABA: Jeigu nustatėte slaptažodžio vėl įsijungus kompiuteriui reikalavimą, prieš jūsų darbui pasirodant ekrane įveskite savo operacinės sistemos "Windows" slaptažodį.

## **Sulaikytosios veiksenos režimo paleidimas ir išjungimas rankiniu būdu**

Vartotojo suaktyvinamos užmigdymo režimas įjungiamas ir kiti maitinimo parametrai ir pertraukos keičiami naudojant "Valdymo skyde" esančias energijos vartojimo parinktis.

- **1.** Pradžios ekrane įveskite maitinimas, pasirinkite **Parametrai**, tada pasirinkite **Energijos vartojimo parinktys**.
- **2.** Kairiojoje srityje pasirinkite **Pasirinkite maitinimo mygtuko funkciją**.
- **3.** Pasirinkite **Keisti dabar galimus parametrus**.

<span id="page-35-0"></span>**4.** Srityje **Kai spaudžiu maitinimo mygtuką** pasirinkite **sulaikytoji veiksena**.

#### **5.** Spustelėkite **Įrašyti keitimus**.

Jei norite išjungti užmigdymo režimą, trumpai paspauskite maitinimo mygtuką.

Kai kompiuteris nustoja veikti užmigdymo režimu, maitinimo lemputės įsijungia, o jūsų iki pertraukos atliktas darbas pasirodo ekrane. Jeigu nustatėte slaptažodžio vėl įsijungus kompiuteriui reikalavimą, prieš jūsų darbui pasirodant ekrane įveskite savo operacinės sistemos "Windows" slaptažodį.

## **Slaptažodžio reikalavimo grįžtant į darbo režimą nustatymas**

Norėdami nustatyti, kad kompiuteris reikalautų slaptažodžio, kai nutraukiamas miego arba sulaikytosios veiksenos režimas, atlikite toliau nurodytus veiksmus:

- **1.** Pradžios ekrane įveskite maitinimas, pasirinkite **Parametrai**, tada pasirinkite **Energijos vartojimo parinktys**.
- **2.** Kairėje skiltyje bakstelėkite **Reikalauti slaptažodžio pabundant**.
- **3.** Pasirinkite **Keisti dabar galimus parametrus**.
- **4.** Pasirinkite **Reikalauti slaptažodžio (rekomenduojama)**.

**5.** Spustelėkite **Įrašyti keitimus**.

# **Kompiuterio išjungimas**

**ĮSPĖJIMAS:** Išjungiant kompiuterį neįrašyta informacija bus prarasta.

Komanda "Shut down" (Išjungti) uždaro visas atidarytas programas, įskaitant operacinę sistemą, ir tada išjungia kompiuterį.

Išjunkite kompiuterį esant vienai iš toliau nurodytų sąlygų:

- Kai jums reikalinga prieiga prie kompiuterio viduje esančių komponentų
- Kai prijungiate išorinį aparatūros įrenginį prie prievado, kuris nėra USB arba vaizdo prievadas
- Kai kompiuteris bus nenaudojamas ir atjungtas iš išorinio maitinimo šaltinio ilgą laiko tarpą

Nors kompiuterį galite išjungti paspaudę įjungimo / išjungimo mygtuką, rekomenduojama naudoti toliau nurodytą išjungimo komandą:

PASTABA: Jei kompiuteris veikia miego arba užmigdymo režimu, visų pirma turite išjungti šiuos režimus ir tik tada galite išjungti kompiuterį.

- **1.** Išsaugokite savo darbą ir uždarykite visas atidarytas programas.
- **2.** Nukreipkite žymiklį į viršutinį dešinįjį arba apatinį dešinįjį pradžios ekrano kampą, kad būtų parodyti išraiškos ženkleliai, o tada spustelėkite **Settings** (nustatymai).
- **3.** Spustelėkite **Maitinimo** piktogramą, o tada spustelėkite **Išjungti**.

PASTABA: Jei reikia sukurti vartotojo abonemento slaptažodį arba pakeisti esamo vartotojo abonemento slaptažodį, spustelėkite **Kurti arba keisti vartotojo abonemento slaptažodį** ir vykdykite ekrane pateikiamus nurodymus. Jei vartotojo abonemento slaptažodžio kurti arba keisti nereikia, pereikite prie 5 veiksmo.

Jei kompiuteris nereaguoja ir jūs negalite išjungti kompiuterio nurodytais būdais, pabandykite tokias kritines procedūras toliau nurodyta seka.

- Spauskite ctrl+alt+delete. Dešiniajame apatiniame ekrano kampe spustelėkite piktogramą **Power** (maitinimas) ir tada spustelėkite **Shut Down** (išjungti).
- Spauskite ir palaikykite nuspaudę maitinimo mygtuką mažiausiai 5 sekundes.
- Paspauskite ir laikykite paspaudę įjungimo / išjungimo mygtuką ir nutildymo mygtuką.
- Atjunkite kompiuterį nuo išorinio maitinimo šaltinio.

# <span id="page-37-0"></span>**7 Informacijos valdymas ir bendrinimas**

Diskų įrenginiai yra skaitmeniniai saugojimo įrenginiai, kuriuose galite saugoti, valdyti, bendrinti ir pasiekti informaciją. Jūsų kompiuteryje yra vidinis standusis diskas, kuriame laikomi jūsų asmeniniai failai ir kompiuterio programinė įranga bei operacinė sistema. Norėdami daugiau talpos ar funkcionalumo, prijunkite išorinį diskų įrenginį (įsigyjamas atskirai), pvz., optinį diskų įrenginį arba standųjį diską.

Norėdami greitai perkelti informaciją, prijunkite USB "flash" diską prie jūsų kompiuterio USB prievado arba įstatykite jūsų telefono ar kameros atminties kortelę į atminties kortelių skaitytuvą.

**PASTABA:** daugiau informacijos apie reikiamą programinę įrangą, tvarkykles ar kompiuterio prievadų naudojimą rasite gamintojo instrukcijose.

# **USB įrenginio naudojimas**

Dauguma kompiuterių turi bent vieną USB prievadą, nes ši universali sąsaja leidžia prie kompiuterio prijungti įvairių rūšių išorinius įrenginius.

Jūsų kompiuteryje gali būti kelių tipų USB prievadų. Informacijos apie šio kompiuterio USB prievadų tipus rasite skyriuje ["Susipažinimas su kompiuteriu"](#page-9-0) 4 puslapyje. Pirkdami įrenginį įsitikinkite, kad jis suderinamas su kompiuteriu.

# **USB įrenginio prijungimas**

**ĮSPĖJIMAS:** Kad nesugadintumėte USB jungties, įrenginį prijunkite nenaudodami jėgos.

**▲** Prijunkite įrenginio USB kabelį prie USB prievado.

![](_page_37_Picture_10.jpeg)

Kai įrenginys bus aptiktas, išgirsite garsą.

**PASTABA:** pirmą kartą prijungus USB įrenginį, "Windows" darbalaukyje parodomas pranešimas, kad kompiuteris atpažino įrenginį, ir informacinių pranešimų srityje parodoma piktograma.

# <span id="page-38-0"></span>**USB įrenginio atjungimas**

**ĮSPĖJIMAS:** Kad nesugadintumėte USB jungties, norėdami atjungti USB įrenginį netraukite laido.

**ĮSPĖJIMAS:** Kad neprarastumėte informacijos arba sistema netaptų nereaguojanti, atjungdami USB įrenginį atlikite toliau nurodytus veiksmus.

- **1.** Išsaugokite informaciją ir uždarykite visas su įrenginiu susijusias programas.
- **2.** "Windows" darbalaukio užduočių juostos dešinėje pusėje esančioje pranešimų srityje spustelėkite aparatūros piktogramą. Pasirodys pranešimas **Saugus aparatūros šalinimas ir laikmenos išstūmimas**.
- **3.** Vykdykite ekrane pateikiamas instrukcijas.

# **Atminties kortelės įdėjimas ir išėmimas**

Norėdami įdėti atminties kortelę:

**ĮSPĖJIMAS:** kad nesugadintumėte atminties kortelės jungčių, jos nedėkite per jėgą.

- **1.** Laikykite kortelę taip, kad lipdukas būtų viršuje, o jungtys būtų nukreiptos į kompiuterį.
- **2.** Įdėkite kortelę į atminties kortelių skaitytuvą ir spauskite kortelę, kol ji užsifiksuos.

![](_page_38_Picture_11.jpeg)

Kai įrenginys bus aptiktas, išgirsite garsą.

Norėdami išimti atminties kortelę:

- **1.** Įrašykite informaciją ir uždarykite visas su kortele susijusias programas.
- **2.** "Windows" darbalaukio užduočių juostos dešinėje pusėje esančioje pranešimų srityje spustelėkite aparatūros šalinimo piktogramą. Tada vykdykite ekrane pateikiamus nurodymus.

**3.** Paspauskite kortelę **(1)** ir išimkite ją iš lizdo **(2)**.

![](_page_39_Picture_1.jpeg)

# <span id="page-40-0"></span>**8 Aukščiausio lygio našumo palaikymas**

Išlaikykite aukščiausią savo kompiuterio veikimo našumo lygį, naudodamiesi šiame skyriuje aprašyta praktika ir priemonėmis. Reguliariai vykdykite techninę priežiūrą, palaikykite įrenginio švarą ir reguliariai atnaujinkite programinę įrangą. Taip pat atkreipkite dėmesį į svarbius su saugumu susijusius aspektus, įskaitant slaptažodžius, apsaugą nuo virusų ir apsaugos nuo vagystės priemones. Galiausiai, sužinokite, kaip rasti sistemos parametrus, kai jums reikia kreiptis pagalbos arba atlikti jūsų kompiuterio sistemos diagnostiką.

# **Reguliariai vykdoma techninė priežiūra**

## **Disko valymo programos naudojimas**

Disko valymo programa standžiajame diske ieško nereikalingų failų, kuriuos galite saugiai panaikinti, kad atlaisvintumėte vietos ir kompiuteris veiktų efektyviau.

Norėdami paleisti disko valymo programą, atlikite toliau nurodytus veiksmus.

- **1.** Pradžios ekrane įveskite diskas.
- **2.** Spustelėkite **Parametrai**, tada pasirinkite **Atlaisvinkite disko vietos panaikindami nereikalingus failus**.
- **3.** Vykdykite ekrane pateikiamas instrukcijas.

#### **Disko defragmentavimo programos naudojimas**

Naudojantis kompiuteriu standžiajame diske esantys failai tampa fragmentuoti. Todėl standusis diskas dirba daugiau, kad rastų failus, o kompiuteris sulėtėja. Disko defragmentavimo programa konsoliduoja ir pertvarko fragmentuotus failus standžiajame diske, todėl sistema veikia efektyviau.

Priklausomai nuo standžiojo disko talpos ir fragmentuotų failų kiekio, disko defragmentavimo procesas gali trukti ilgiau nei valandą.

Norėdami paleisti disko defragmentavimo programą, atlikite toliau nurodytus veiksmus.

- **1.** Pradžios ekrane įveskite diskas.
- **2.** Spustelėkite **Parametrai**, tada pasirinkite **Defragmentuoti ir optimizuoti loginius diskus**.

#### **Programų ir tvarkyklių naujinimas**

HP rekomenduoja nuolatos atnaujinti programas ir tvarkykles. Naujinimai gali išspręsti problemas ir papildyti kompiuterį naujomis funkcijomis bei parinktimis.

Apsilankykite HP palaikymo svetainėje ir atsisiųskite naujausias HP programų ir tvarkyklių versijas. Informacijos apie techninę pagalbą JAV rasite apsilankę [http://www.hp.com/go/contactHP.](http://www.hp.com/go/contactHP) Informacijos apie techninę pagalbą visame pasaulyje rasite apsilankę [http://welcome.hp.com/country/](http://welcome.hp.com/country/us/en/wwcontact_us.html) [us/en/wwcontact\\_us.html.](http://welcome.hp.com/country/us/en/wwcontact_us.html) Be to, čia galite užsiregistruoti ir gauti automatinius pranešimus apie pasirodžiusius naujinimus.

## <span id="page-41-0"></span>**Kaip valyti kompiuterį**

Norėdami saugiai valyti kompiuterį naudokite toliau nurodytus produktus:

- Dimetilo benzilo amonio chloridą, kurio didžiausia koncentracija 0,3 proc. (pvz., vienkartines įvairių gamintojų šluostes)
- Stiklo valiklius be alkoholio
- Vandens ir muilo tirpalu
- Sausomis mikropluošto šluostėmis arba zomša (nesielektrinančia šluoste be aliejaus)
- Nesielektrinančiomis šluostėmis
- **ĮSPĖJIMAS:** Venkite stiprių valymo tirpiklių, kurie gali visam laikui sugadinti jūsų kompiuterį. Jei nesate įsitikinę, ar galite saugiai naudoti valymo produktus kompiuteriui valyti, patikrinkite, ar produkto sudėtyje nėra tokių sudedamųjų dalių kaip alkoholis, acetonas, amonio chloridas, metileno chloridas ir angliavandenilis.

Pluoštinės medžiagos, pvz., popieriniai rankšluosčiai, gali subraižyti kompiuterį. Bėgant laikui įbrėžimuose gali kauptis nešvarumai ir valymo priemonės.

#### **Valymo procedūros**

Laikykitės šiame skyriuje pateikiamų rekomendacijų ir saugiai nuvalykite kompiuterį.

**PERSPĖJIMAS!** Kad apsisaugotumėte nuo elektros smūgio arba nepažeistumėte komponentų, nevalykite kompiuterio, kai jis įjungtas.

Išjunkite kompiuterį.

Atjunkite išorinį maitinimo šaltinį.

Atjunkite visus maitinamus išorinius įrenginius.

**ĮSPĖJIMAS:** kad nepažeistumėte išorinių komponentų, nepurkškite valymo priemonių arba skysčių tiesiai ant kompiuterio paviršiaus. Ant paviršių patekę skysčiai gali visam laikui sugadinti vidinius komponentus.

#### **Ekrano valymas (universalūs arba nešiojamieji kompiuteriai)**

Minkšta, nesipūkuojančia šluoste, sudrėkinta stiklų valikliu *be alkoholio*, švelniai nuvalykite ekraną. Prieš uždarydami ekraną būtinai palaukite, kol jis nudžius.

#### **Šonų ir dangtelio valymas**

Norėdami nuvalyti ir dezinfekuoti šonus bei dangtelį, naudokite minkštą mikropluošto šluostę arba zomšą, sudrėkintą viena iš anksčiau nurodytų valymo priemonių, arba naudokite tinkamas vienkartines antibakterines šluostes.

PASTABA: Kompiuterio dangtelį valykite sukamaisiais judesiais, kad lengviau nusivalytų nešvarumai.

#### **Klaviatūros arba pelės valymas**

**PERSPĖJIMAS!** Kad nepatirtumėte elektros smūgio arba nesugadintumėte vidinių komponentų, valydami klaviatūrą nenaudokite siurblio. Naudodami siurblį buitines šiukšles pernešite ant klaviatūros.

#### <span id="page-42-0"></span>**ĮSPĖJIMAS:** kad nesugadintumėte vidinių komponentų, neleiskite, kad skysčiai patektų tarp klavišų.

- Norėdami nuvalyti klaviatūrą arba pelę, naudokite minkštą mikropluošto šluostę arba zomšą, sudrėkintą viena iš anksčiau nurodytų valymo priemonių, arba naudokite tinkamas vienkartines antibakterines šluostes.
- Kad klavišai nestrigtų, norėdami iš klaviatūros išvalyti dulkes, pūkelius ir daleles naudokite suslėgto oro skardinę su šiaudeliu.

# **Saugumo priemonių naudojimas**

Slaptažodis yra raidžių, skaičių ir ženklų derinys, kurį pasirenkate norėdami apsaugoti kompiuterį ir saugiau dirbti internete. Galima nustatyti kelių tipų slaptažodžius. Kai kuriose svetainėse nurodomas slaptažodžiui sukurti reikalingas raidžių, skaičių ir simbolių skaičius ir kombinacija.

Kurdami ir įrašydami slaptažodžius vadovaukitės toliau pateikiamais patarimais.

- Norėdami sumažinti kompiuterio užblokavimo tikimybę, užsirašykite kiekvieną slaptažodį ir laikykite saugioje vietoje ne kompiuteryje. Nesaugokite slaptažodžių kompiuteryje esančiame faile.
- Slaptažodžius keiskite dažnai.
- Prieš atiduodami kompiuterį taisyti, sukurkite atsargines failų kopijas, ištrinkite konfidencialius failus ir pašalinkite visus nustatytus slaptažodžius.

Norėdami išsamesnės informacijos apie slaptažodžius, pavyzdžiui, ekrano užsklandos slaptažodžius, pasirinkite Žinynas ir Palaikymas. Pradžios ekrane įveskite ž, o tada pasirinkite **Žinynas ir palaikymas**.

## **Slaptažodžių nustatymas operacinėje sistemoje "Windows"**

![](_page_42_Picture_241.jpeg)

<span id="page-43-0"></span>![](_page_43_Picture_362.jpeg)

![](_page_43_Picture_363.jpeg)

Jei norite nustatyti, keisti ar ištrinti administratoriaus ar įjungimo slaptažodį kompiuterio nustatymuose (BIOS):

- **1.** Norėdami paleisti kompiuterio nustatymus (BIOS), įjunkite arba iš naujo paleiskite kompiuterį, nedelsdami paspauskite esc, tada paspauskite klavišą f10.
- **2.** Rodyklių klavišais pasirinkite **Security** (Sauga), tada vykdykite ekrane pateikiamus nurodymus.

Jūsų atlikti pakeitimai įsigalios tada, kai kompiuterį paleisite iš naujo.

### **Interneto saugos programinės įrangos naudojimas**

Kai kompiuteriu naudojatės norėdami pasiekti el. paštą, tinklą ar internetą, rizikuojate užkrėsti jį virusais, šnipinėjimo programomis ir pan. Siekiant apsaugoti kompiuterį interneto saugos programinė įranga, kurioje yra antivirusinių ir užkardos funkcijų, jau yra įdiegta kompiuteryje.

**▲** Norėdami iš pradžios ekrano pasiekti "Norton Internet Security", įveskite n ir pasirinkite **Norton Internet Security**.

Norėdami išsamesnės informacijos apie kompiuterio apsaugą nuo interneto grėsmių, pasirinkite Žinynas ir Palaikymas. Pradžios ekrane įveskite ž, o tada pasirinkite **Žinynas ir palaikymas**.

## **Programinės įrangos naujinimų diegimas**

#### **"Windows" naujinimų diegimas**

Gamintojui jau išsiuntus kompiuterį, galėjo būti išleista operacinės sistemos ir kitos programinės įrangos naujinimų. "Microsoft" siunčia įspėjimus apie svarbius naujinimus. Kad apsaugotumėte

<span id="page-44-0"></span>kompiuterį nuo saugos pažeidimų ir kompiuterinių virusų, tik gavę įspėjimą, iš karto įdiekite visus svarbius naujinimus iš "Microsoft".

Norėdami patikrinti, ar kompiuteryje įdiegti visi prieinami naujinimai, vadovaukitės toliau pateiktomis rekomendacijomis.

- Baigę kompiuterio sąranką, kuo greičiau paleiskite "Windows" naujinimus Pradžios ekrane įveskite u, pasirinkite **Parametrai**, tada pasirinkite **Windows Update**.
- Po to įgalinkite "Windows Update".

#### **Programinės įrangos naujinimas**

HP rekomenduoja nuolat naujinti gamykloje įdiegtą kompiuterio programinę įrangą ir tvarkykles. Apsilankykite<http://www.hp.com/support>ir atsisiųskite naujausias versijas. Be to, čia galite užsiregistruoti ir gauti automatinius pranešimus apie pasirodžiusius naujinius.

Jei esate įdiegę kitų bendrovių programinę įrangą, reguliariai atnaujinkite programinę įrangą ir šalinkite saugumo problemas bei gerinkite programinės įrangos veikimo našumą.

# <span id="page-45-0"></span>**9 Kompiuterio nustatymų (BIOS) ir "HP PC Hardware Diagnostics" (UEFI) naudojimas**

Kompiuterio nustatymai arba "Basic Input/Output System" (pagrindinė įvesties / išvesties sistema – BIOS) valdo įvesties ir išvesties įrenginių, pvz., diskų įrenginių, ekrano, klaviatūros, pelės ir spausdintuvo, ryšius sistemoje. Kompiuterio nustatymai (BIOS) apima įdiegtų įrenginių tipų parametrus, kompiuterio paleisties veiksmų seką, sistemos ir išplėstinės atminties apimtį.

# **Kompiuterio nustatymų (BIOS) paleidimas**

Norėdami atsidaryti kompiuterio nustatymus (BIOS), įjunkite arba iš naujo paleiskite kompiuterį, nedelsdami paspauskite esc, tada paspauskite klavišą f10.

**PASTABA:** Atlikdai pakeitimus kompiuterio nustatymuose (BIOS) būkite itin atidūs. Atsiradus klaidoms, kompiuteris gali veikti netinkamai.

# **BIOS naujinimas**

HP svetainėje gali būti atnaujintų BIOS versijų.

Daugelis HP svetainėje pateikiamų BIOS naujinimų yra suglaudintuose failuose, vadinamuose *SoftPaq*.

Kai kuriuose atsisiuntimo paketuose gali būti failas, pavadintas Readme.txt, kuriame pateikiama informacija apie failo diegimą ir trikčių šalinimą.

#### **BIOS versijos nustatymas**

Kad galėtumėte nustatyti, ar pasiekiami BIOS naujinimai yra naujesnės versijos nei šiuo metu įdiegti kompiuteryje, jums reikia žinoti esamos sistemos BIOS versiją.

BIOS versijos informaciją (dar vadinamą *ROM data* ir *sistemos BIOS*) galite pamatyti paspaudę fn +esc (jei jau esate sistemoje "Windows") arba naudodami kompiuterio nustatymus (BIOS).

- **1.** Kompiuterio nustatymai (BIOS) ( žr. "Kompiuterio nustatymų (BIOS) paleidimas" 40 puslapyje.
- **2.** Rodyklių klavišais pasirinkite **File** (failas) ir **System Information** (sistemos informacija).
- **3.** Norėdami išeiti iš kompiuterio nustatymų (BIOS) neišsaugodami pakeitimų, rodykliniais klavišais pasirinkite **File** (failas), tada pasirinkite **Ignore Changes and Exit** (ignoruoti pakeitimus ir išeiti).
- **4.** Pasirinkite **Yes** (Taip).

# <span id="page-46-0"></span>**BIOS naujinimo atsisiuntimas**

**ĮSPĖJIMAS:** Kad nesugadintumėte kompiuterio arba naujinimą įdiegtumėte sėkmingai, atsisiųskite ir įdiekite BIOS naujinimą tik tada, kai kompiuteris prijungtas prie patikimo išorinio maitinimo šaltinio naudojant kintamosios srovės adapterį. Nesisiųskite ir nediekite BIOS naujinimo, kol kompiuteris veikia naudodamas akumuliatoriaus energiją, yra prijungtas prie pasirinktinio doko įrenginio arba maitinimo šaltinio. Atsisiųsdami ir diegdami laikykitės toliau pateikiamų nurodymų:

Neatjunkite kompiuterio nuo elektros tinklo ištraukdami elektros laidą iš kintamosios srovės lizdo.

Neišjunkite kompiuterio ir neinicijuokite miego režimo.

Neįdėkite, neišimkite, neprijunkite arba neatjunkite jokių įrenginių, kabelių arba laidų.

- **1.** Pradžios ekrane įveskite palaikymas ir pasirinkite **HP Support Assistant** programą.
- **2.** Spustelėkite **Updates and tune-ups** (Naujinimai ir patobulinimai), o tada **Check for HP updates now** (Tikrinti dabar, ar yra HP naujinimų).
- **3.** Vykdykite ekrane pateikiamas instrukcijas.
- **4.** Atsisiuntimo srityje atlikite šiuos veiksmus:
	- **a.** Raskite BIOS naujinimą, kurio versija naujesnė nei šiuo metu kompiuteryje įdiegtos BIOS versija. Jei naujinimas naujesnis už jūsų turimą BIOS, įsidėmėkite datą, pavadinimą ar kitą identifikatorių. Šios informacijos jums gali prireikti, kad vėliau rastumėte jau atsiųstą į standųjį diską naujinimą.
	- **b.** Norėdami atsisiųsti pasirinktą atnaujinimą į standųjį diską, laikykitės ekrano nurodymų.

Jei naujinimas yra naujesnis nei kompiuteryje naudojama BIOS, pasižymėkite kelią į vietą standžiajame diske, kur atsisiųstas BIOS naujinimas. Jums šio maršruto prireiks, kai būsite pasiruošę įdiegti naujinimą.

**PASTABA:** jei kompiuteris prijungtas prie tinklo, prieš diegdami bet kokius programinės įrangos (ypač sistemos BIOS) naujinius, pasitarkite su tinklo administratoriumi.

BIOS diegimo procedūros skiriasi. Atsisiuntę naujinimą, vykdykite visus ekrane pateikiamus nurodymus. Jei nepateikiama jokių nurodymų, atlikite toliau nurodytus veiksmus:

- **1.** Pradžios ekrane įveskite f, tada pasirinkite **Failų naršyklė**.
- **2.** Spustelėkite standžiojo disko pavadinimą. Paprastai standusis diskas būna pavadintas "Vietinis diskas (C:)".
- **3.** Naudodamiesi maršrutu, kurį anksčiau užsirašėte, atidarykite standžiojo disko aplanką, kuriame laikomas naujinys.
- **4.** Dukart spustelėkite failą su plėtiniu .exe (pvz., *failopavadinimas*.exe).

Pradedama diegti BIOS.

**5.** Laikykitės ekrano instrukcijų, kad baigtumėte įdiegti.

**PASTABA:** kai ekrane pranešama apie sėkmingą įdiegimą, galite panaikinti atsisiųstą failą iš standžiojo disko.

# **"HP PC Hardware Diagnostics" (UEFI) naudojimas**

"HP PC Hardware Diagnostics" – tai vieningoji išplečiamoji programinės aparatinės įrangos sąsaja, kuri leidžia vykdyti diagnostikos tikrinimus ir nustatyti, ar kompiuterio aparatinė įranga veikia tinkamai.

<span id="page-47-0"></span>Šis įrankis veikia ne operacinėje sistemoje, kad aparatinės įrangos gedimus būtų galima atskirti nuo operacinės sistemos ar kitų programinės įrangos komponentų problemų.

Jei norite paleisti "HP PC Hardware Diagnostics" UEFI:

**1.** Įjunkite arba iš naujo paleiskite kompiuterį, greitai paspauskite esc, tada paspauskite f2.

BIOS ieško "HP PC Hardware Diagnostics" (UEFI) įrankių trijose vietose tokia tvarka:

**a.** Prijungtoje USB atmintinėje

PASTABA: jei norite atsisiųsti "HP PC Hardware Diagnostics" (UEFI) įrankį į USB atmintinę, žr. "HP PC Hardware Diagnostics" (UEFI) atsisiuntimas į USB įrenginį" 42 puslapyje.

- **b.** Standusis diskas
- **c.** BIOS moduliai
- **2.** Spustelėkite diagnostikos tikrinimo, kurį norite paleisti, tipą ir vykdykite ekrane pateikiamus nurodymus.

**PASTABA:** jei reikia sustabdyti diagnostikos tikrinimą, paspauskite esc.

## **"HP PC Hardware Diagnostics" (UEFI) atsisiuntimas į USB įrenginį**

**PASTABA:** "HP PC Hardware Diagnostics" (UEFI) atsisiuntimo nurodymai pateikiami tik anglų kalba.

- **1.** Eikite į [http://www.hp.com.](http://www.hp.com)
- **2.** Spustelėkite **Support & Drivers** (palaikymas ir tvarkyklės), tada spustelėkite skirtuką **Drivers & Software** (tvarkyklės ir programinė įranga).
- **3.** Į paieškos lauką įveskite produkto pavadinimą, tada spustelėkite **Search** (ieškoti).
- **4.** Pasirinkite kompiuterio modelį, tada pasirinkite naudojamą operacinę sistemą.
- **5.** Skyriuje "Diagnostic" (diagnostika) spustelėkite "HP UEFI Support Environment" (HP UEFI **palaikymo aplinka)**.

– arba –

Spustelėkite **Download** (atsisiųsti), tada pasirinkite **Run** (vykdyti).

# <span id="page-48-0"></span>**10 Atsarginių kopijų kūrimas ir atkūrimas**

Jūsų kompiuteryje yra HP ir "Windows" įrankiai, padėsiantys apsaugoti jūsų informaciją ir prireikus ją atkurti. Šie įrankiai padės jums atkurti gerą veikimo arba net pradinę gamyklinę būseną – ir viskas atliekant nesudėtingus veiksmus.

Šiame skyriuje pateikiama informacijos tokiomis temomis:

- Atkūrimo laikmenos ir atsarginių kopijų kūrimas
- Jūsų sistemos atkūrimas

**PASTABA:** šiame skyriuje pateikiama atsarginio kopijų kūrimo ir atkūrimo parinkčių apžvalga. Daugiau informacijos apie pateikiamus įrankius rasite priemonėje "Žinynas ir palaikymas". Pradžios ekrane įveskite ž, o tada pasirinkite **Žinynas ir palaikymas**.

# **Atkūrimo laikmenos ir atsarginių kopijų kūrimas**

Sugedusi sistema atkuriama pagal vėliausiai sukurtą atsarginę kopiją.

**1.** Sėkmingai nustatę kompiuterį sukurkite HP atkūrimo laikmeną. Šiuo veiksmu kompiuteryje sukuriama atsarginė "HP Recovery" skaidinio kopija. Atsarginę kopiją galima naudoti norint iš naujo įdiegti pirminę operacinę sistemą, jei buvo sugadintas arba pakeistas standusis diskas.

Jūsų sukurta HP atkūrimo laikmena suteikia tokias atkūrimo parinktis:

- Sistemos atkūrimas iš naujo įdiegia operacinę sistemą ir gamintojo įdiegtas programas.
- Sumažintas vaizdo atkūrimas iš naujo įdiegia operacinę sistemą ir visas su aparatūra susijusias tvarkykles ir programinę įrangą, bet kita programinė įranga neįdiegiama.
- Gamyklinės būsenos atkūrimas atkuriama gamyklinė kompiuterio būsena panaikinant visą informaciją iš standžiojo disko ir iš naujo sukuriant skaidinius. Paskui įdiegia operacinę sistemą ir programinę įrangą, kuri buvo įdiegta gamintojo.
- Žr. [""HP Recovery" laikmenos k](#page-49-0)ūrimas" 44 puslapyje.
- **2.** Prijungę naujos aparatūros ar įdiegę programinės įrangos, kurkite sistemos atkūrimo taškus. Sistemos atkūrimo taškas – tai "Windows" sistemos atkūrimo priemonės įrašytas standžiojo disko turinys konkrečiu metu. Atkūrimo taške saugoma informacija, pvz., "Windows" registro parametrai. Kai atliekami "Windows" naujinimai ar kiti sistemos priežiūros veiksmai (pvz., programinės įrangos naujinimas, saugos tikrinimas ar sistemos diagnostika), "Windows" už jus automatiškai sukuria atkūrimo tašką. Be to, atkūrimo tašką bet kuriuo metu galite sukurti rankiniu būdu. Daugiau informacijos ir veiksmų, kaip sukurti konkrečius sistemos atkūrimo taškus, rasite priemonėje "Žinynas ir palaikymas". Pradžios ekrane įveskite ž, o tada pasirinkite **Žinynas ir palaikymas**.
- **3.** Įrašę nuotraukų, vaizdo įrašų, muzikos ir kitų asmeninių failų, kurkite atsargines asmeninės informacijos kopijas. "Windows" failų retrospektyvą galite nustatyti taip, kad ši priemonė reguliariai automatiškai kurtų bibliotekų, darbalaukio, kontaktų ir parankinių elementų kopijas. Jei per klaidą panaikinote failus iš standžiojo disko ir jų nebėra šiukšlinėje arba jei failai nebetinkami naudoti, galite atkurti tik tuos failus, kurių atsargines kopijas sukūrėte anksčiau. Failų atkūrimas

<span id="page-49-0"></span>taip pat naudingas, jei kada nors tektų atkurti kompiuterio turinį įdiegiant "Windows" iš naujo arba atkurti naudojant "HP Recovery Manager".

**PASTABA:** Failų retrospektyva nėra įjungiama pagal numatytuosius parametrus, todėl ją turėsite įjungti patys.

Daugiau informacijos ir veiksmų, kaip jjungti "Windows" failų retrospektyvą, rasite priemonėje "Žinynas ir palaikymas". Pradžios ekrane įveskite ž, o tada pasirinkite **Žinynas ir palaikymas**.

## **"HP Recovery" laikmenos kūrimas**

"HP Recovery Manager" – tai programinė įranga, kuri suteikia papildomą atkūrimo laikmenos kūrimo būdą sėkmingai nustačius kompiuterį. HP atkūrimo laikmeną galima naudoti, norint atkurti sistemą, jei sugadinamas standusis diskas. Sistemos atkūrimo funkcija iš naujo įdiegia pirminę operacinę sistemą ir gamykloje įdiegtą programinę įrangą, tada sukonfigūruoja programų parametrus. Naudojant "HP Recovery" laikmeną taip pat galima pritaikyti sistemą pagal savo poreikius arba atkurti gamyklinį atvaizdą pakeitus standųjį diską.

- Galima sukurti tik vieną HP atkūrimo laikmeną. Su šiomis atkūrimo priemonėmis elkitės atsargiai ir laikykite jas saugioje vietoje.
- "HP Recovery Manager" tikrina kompiuterį ir nustato reikiamą USB "flash" atmintinės talpą arba tuščių DVD diskų skaičių.
- Norint kurti atkūrimo diskus, kompiuteris turi turėti optinį diskų įrenginį su DVD įrašymo galimybe. Turi būti naudojami tik aukštos kokybės DVD-R, DVD+R, DVD-R DL arba DVD+R DL diskai. Nenaudokite daugkartinio rašymo CD±RW, DVD±RW, dvisluoksnių DVD±RW ir BD-RE (daugkartinio rašymo "Blu-ray") diskų; jie nesuderinami su "HP Recovery Manager" programinę jranga. Arba galite naudoti tuščią aukštos kokybės USB "flash" diską.
- Jei kompiuteryje nėra integruotojo optinio diskų įrenginio, o jūs pageidaujate sukurti DVD atkūrimo laikmeną, atkūrimo diskus galite kurti naudodami pasirinktinį išorinį optinį diskų įrenginį (įsigyjamas atskirai). Be to, atkūrimo diskų galite įsigyti HP svetainėje. Informacijos apie techninę pagalbą JAV rasite apsilankę [http://www.hp.com/go/contactHP.](http://www.hp.com/go/contactHP) Informacijos apie techninę pagalbą visame pasaulyje rasite apsilankę [http://welcome.hp.com/country/us/en/](http://welcome.hp.com/country/us/en/wwcontact_us.html) wwcontact us.html. Jei naudojate išorinį optinių diskų įrenginį, jį prie kompiuterio USB prievado turite prijungti tiesiogiai, o ne prie išorinio įrenginio USB prievado, pavyzdžiui, USB koncentratoriaus.
- Prieš pradėdami kurti atkūrimo laikmeną įsitikinkite, kad kompiuteris prijungtas prie kintamosios srovės šaltinio.
- Kūrimo procesas gali trukti iki valandos arba ilgiau. Nepertraukite kūrimo proceso.
- Jei reikia, programą galite išjungti nesukūrę visų atkūrimo DVD diskų. "HP Recovery Manager" užbaigs dabartinio DVD įrašymą. Kitą kartą paleidę "Recovery Manager", būsite paraginti tęsti atsarginių diskų kūrimą ir bus įrašyti likę diskai.

Norėdami sukurti "HP Recovery" laikmeną, atlikite toliau nurodytus veiksmus:

- **1.** Pradžios ekrane įveskite atkūrimas, tada pasirinkite **HP Recovery Manager**.
- **2.** Pasirinkite **Recovery Media Creation** ir vykdykite ekrane pateikiamus nurodymus.

Jei kada nors reikės atkurti sistemą, skaitykite skyrių ["Kaip atkurti naudojant "HP Recovery](#page-52-0) Manager" [47 puslapyje](#page-52-0).

# <span id="page-50-0"></span>**Atkūrimas**

Sistemą atkurti galima keliais būdais. Pasirinkite tą būdą, kuris geriausiai atitinka jūsų situaciją ir kompetenciją:

- Jei reikia atkurti asmeninius failus ir duomenis, galite naudoti "Windows" failų retrospektyvą, kad atkurtumėte informaciją iš sukurtų atsarginių kopijų. Jei reikia daugiau informacijos ir veiksmų, kaip naudotis failų retrospektyva, skaitykite priemonę "Žinynas ir palaikymas". Pradžios ekrane įveskite ž, o tada pasirinkite **Žinynas ir palaikymas**.
- Jei reikia pašalinti problemą dėl iš anksto įdiegtos programos ar tvarkyklės, naudokite "HP Recovery Manager" priemonės parinktį "Tvarkyklių ir programų pakartotinis diegimas", kad įdiegtumėte atskirą programą arba tvarkyklę.

Pradžios ekrane įveskite atkūrimas, pasirinkite **HP Recovery Manager**, **Tvarkyklių ir programų įdiegimas iš naujo**, tada vykdykite ekrane pateikiamus nurodymus.

- Jei norite atkurti ankstesnę sistemos būseną neprarasdami jokios asmeninės informacijos, naudokite parinkti "Windows" sistemos atkūrimas". Funkcija "Windows" sistemos atkūrimas" leidžia atkurti nenaudojant "Windows" atnaujinimo ir pakartotinio diegimo funkcijų. Kai atliekami "Windows" naujinimai ir kiti sistemos priežiūros veiksmai, "Windows" automatiškai sukuria atkūrimo taškus. Net jei atkūrimo taško nesukūrėte rankiniu būdu, galite pasirinkti atkurti atkūrimo tašką, kuris buvo sukurtas automatiškai. Daugiau informacijos ir veiksmų, kaip naudoti "Windows" sistemos atkūrimo priemonę, rasite priemonėje "Žinynas ir palaikymas". Pradžios ekrane įveskite ž, o tada pasirinkite **Žinynas ir palaikymas**.
- Jei norite greitai ir paprastai atkurti sistemą nepraradę asmeninės informacijos, parametrų ar programų, kurios jau buvo įdiegtos kompiuteryje arba kurias įsigijote "Windows" parduotuvėje, naudokite "Windows" atnaujinimo funkciją. Naudojantis šia parinktimi nereikia sukurti atsarginės duomenų kopijos kitame diske. Žr. ["Kaip greitai ir lengvai atkurti naudojant "Windows"](#page-51-0) [atnaujinimo funkcij](#page-51-0)ą" 46 puslapyje.
- Jei norite atkurti pradinę kompiuterio būseną, "Windows" suteikia galimybę lengvai pašalinti visus asmeninius duomenis, programėles bei parametrus ir iš naujo įdiegti "Windows".

Daugiau informacijos žr. ["Kaip pašalinti visk](#page-51-0)ą ir iš naujo įdiegti "Windows"" 46 puslapyje.

Jei norite nustatyti kompiuterį iš naujo naudodami sumažintą vaizdą, galite pasirinkti "HP Minimized Image Recovery" (HP sumažintas vaizdo atkūrimas) parinktį "HP Recovery" skaidinio priemonėje (tik kai kurie modeliai) arba HP atkūrimo laikmeną. Pasirinkus "Minimized Image Recovery" (Sumažintas vaizdo atkūrimas) parinktį įdiegiamos tik tvarkyklės ir aparatinę įrangą jungiančios programos. Kitos sistemos atvaizde esančios programos pasirenkamos per "HP Recovery Manager" priemonės parinktį "Drivers and Applications Reinstall" (Tvarkyklių ir programų pakartotinis diegimas).

Daugiau informacijos žr. ["Kaip atkurti naudojant "HP Recovery Manager""](#page-52-0) 47 puslapyje.

● Jei norite atkurti kompiuterio pirminius gamyklinius skaidinius ir turinį, HP atkūrimo laikmenoje pasirinkite sistemos atkūrimo parinktį (tik tam tikruose modeliuose) arba naudokite HP atkūrimo laikmeną, kurią sukūrėte. Daugiau informacijos žr. ["Kaip atkurti naudojant "HP Recovery](#page-52-0) Manager"" [47 puslapyje](#page-52-0). Jei dar nesukūrėte atkūrimo laikmeną, žr. "HP Recovery" laikmenos kūrimas" [44 puslapyje](#page-49-0).

- <span id="page-51-0"></span>Jei pakeitėte standųjį diską ir pakeistame diske norite atkurti visą gamyklinį atvaizdą, naudokite HP atkūrimo laikmenos parinktį "Factory Reset" (Gamyklinių parametrų nustatymas iš naujo). Daugiau informacijos žr. ["Kaip atkurti naudojant "HP Recovery Manager""](#page-52-0) 47 puslapyje.
- Jei norite pašalinti atkūrimo skaidinį ir taip atlaisvinti vietos standžiajame diske, naudokite "HP Recovery Manager" priemonės parinktį "Remove Recovery Partition" (Pašalinti atkūrimo skaidinį).

Daugiau informacijos žr. ...HP Recovery" skaidinio pašalinimas" 49 puslapyje.

## Kaip greitai ir lengvai atkurti naudojant "Windows" atnaujinimo funkcija

Jei kompiuteris veikia netinkamai ir norite atkurti sistemos stabilumą, "Windows" atnaujinimo funkcija suteikia galimybę pradėti iš naujo išsaugant tai, kas jums svarbu.

**SVARBU:** Šio proceso metu pašalinamos įprastos programos, kurios nebuvo įdiegtos sistemoje iš gamyklos. Bet kokia "Windows 8" programėlė, iš anksto įdiegta jūsų kompiuteryje arba įsigyta "Windows" parduotuvėje, bus išsaugota.

**PASTABA:** Atnaujinant pašalintos programos bus išsaugotos atskirame sąraše, kad galėtumėte greitai peržiūrėti, ką reikia įdiegti iš naujo. Jei reikia įprastų programų diegimo iš naujo nurodymų, žr. priemonę "Žinynas ir palaikymas". Pradžios ekrane įveskite ž, o tada pasirinkite **Žinynas ir palaikymas**.

**PASTABA:** Atnaujinant galite būti paprašyti suteikti leidimą arba įvesti slaptažodį. Išsamesnės informacijos ieškokite priemonės "Žinynas ir palaikymas" puslapiuose. Pradžios ekrane įveskite ž, o tada pasirinkite **Žinynas ir palaikymas**.

Norint pradėti atnaujinimą:

- **1.** Pradžios ekrane nukreipkite žymiklį į viršutinį dešinįjį arba apatinį dešinįjį ekrano kampą, kad būtų parodyti mygtukai.
- **2.** Spustelėkite **Parametrai**.
- **3.** Spustelėkite **Keisti kompiuterio parametrus** apatiniame dešiniajame ekrano kampe, tada kompiuterio parametrų ekrane pasirinkite **Bendri**.
- **4.** Slinkite žemyn per dešinėje pusėje pateikiamus pasirinkimus, kad būtų parodyta **Atnaujinti kompiuterį nekeičiant failų**.
- **5.** Dalyje **Atnaujinti kompiuterį nekeičiant failų** pasirinkite **Darbo pradžia** ir vykdykite ekrane pateikiamus nurodymus.

## **Kaip pašalinti viską ir iš naujo įdiegti "Windows"**

Kartais reikia atlikti išsamų kompiuterio performatavimą arba pašalinti asmeninę informaciją prieš perduodant kompiuterį kitam ar atiduodant perdirbti. Šiame skyriuje aprašytas procesas suteikia galimybę greitai ir lengvai grąžinti pradinę kompiuterio būseną. Naudojant šią parinktį, iš kompiuterio pašalinami visi asmeniniai duomenys, programos ir parametrai bei iš naujo įdiegiama sistema "Windows".

**SVARBU:** Naudojant šią parinktį nekuriamos atsarginės turimos informacijos kopijos. Todėl prieš naudodami šią parinktį sukurkite visos asmeninės informacijos, kurią norite išsaugoti, atsarginę kopiją.

Ši parinktis suaktyvinama naudojant f11 klavišą pradžios ekrane.

<span id="page-52-0"></span>f11 klavišo naudojimas:

**1.** Paspauskite f11, kol kraunamas kompiuteris.

– arba –

Paspauskite ir laikykite paspaudę f11, kai spaudžiate įjungimo / išjungimo mygtuką.

- **2.** Pasirinkite klaviatūros išdėstymą.
- **3.** Įkrovos parinkčių meniu pasirinkite **Trikčių šalinimas**.
- **4.** Pasirinkite **Nustatyti kompiuterį iš naujo** ir vykdykite ekrane pateikiamus nurodymus.

Pradžios ekrano naudojimas:

- **1.** Pradžios ekrane nukreipkite žymiklį į viršutinį dešinįjį arba apatinį dešinįjį ekrano kampą, kad būtų parodyti mygtukai.
- **2.** Spustelėkite **Parametrai**.
- **3.** Spustelėkite **Keisti kompiuterio parametrus** apatiniame dešiniajame ekrano kampe, tada kompiuterio parametrų ekrane pasirinkite **Bendri**.
- **4.** Slinkite žemyn per dešinėje pusėje pateikiamus pasirinkimus, kad būtų parodyta **Pašalinti viską ir iš naujo įdiegti "Windows"**.
- **5.** Dalyje **Pašalinti viską ir iš naujo įdiegti "Windows"** pasirinkite **Pradžia** ir vykdykite ekrane pateikiamus nurodymus.

## **Kaip atkurti naudojant "HP Recovery Manager"**

"HP Recovery Manager" suteikia galimybę atkurti pradinę kompiuterio gamyklinę būseną naudojant sukurtą HP atkūrimo laikmeną arba naudojant "HP Recovery" atkūrimo skaidinį (tik tam tikruose modeliuose). Jei dar nesukūrėte atkūrimo laikmeną, žr. "HP Recovery" laikmenos kūrimas" [44 puslapyje](#page-49-0).

Naudodami "HP Recovery" laikmeną, galite pasirinkti vieną iš toliau nurodytų atkūrimo parinkčių:

- Sistemos atkūrimas iš naujo įdiegiama pradinė operacinė sistema ir sukonfigūruojami numatytųjų programų parametrai.
- "Minimized Image Recovery" (Minimalaus atvaizdo atkūrimas) iš naujo įdiegiama operacinė sistema ir visos su aparatūra susijusios tvarkyklės bei programinė įranga, bet ne kitos programinės įrangos programos.
- Gamyklinės būsenos atkūrimas atkuriama gamyklinė kompiuterio būsena panaikinant visą informaciją iš standžiojo disko ir iš naujo sukuriant skaidinius. Paskui įdiegia operacinę sistemą ir programinę įrangą, kuri buvo įdiegta gamintojo.

"HP Recovery" skaidinys (tik tam tikruose modeliuose) suteikia galimybę atlikti sistemos atkūrimą ir sumažinto vaizdo atkūrimą.

#### **Ką reikia žinoti**

- "HP Recovery Manager" atkuria tik tą programinę įrangą, kuri buvo įdiegta gamykloje. Programinę įrangą, kuri nebuvo pateikta su kompiuteriu, reikės atsisiųsti iš gamintojo svetainės arba įdiegti iš naujo iš gamintojo pateiktos laikmenos.
- "HP Recovery Manager" funkcija turi būti naudojama kaip paskutinė kompiuterio problemų sprendimo priemonė.
- <span id="page-53-0"></span>● HP atkūrimo laikmeną reikia naudoti tada, kai įvyksta kompiuterio standžiojo disko gedimas. Jei dar nesukūrėte atkūrimo laikmeną, žr. "HP Recovery" laikmenos kūrimas" 44 puslapyje.
- Norėdami naudoti parinktis "Factory Reset" (Gamyklinės būsenos atkūrimas) ir "System Recovery" (Sistemos atkūrimas), turite naudoti "HP Recovery" laikmeną. Jei dar nesukūrėte atkūrimo laikmeną, žr. "HP Recovery" laikmenos kūrimas" 44 puslapyje.
- Jei "HP Recovery" laikmena neveikia, galite įsigyti savo sistemai skirtą atkūrimo laikmeną iš HP svetainės. Informacijos apie techninę pagalbą JAV rasite apsilankę [http://www.hp.com/go/](http://www.hp.com/go/contactHP) [contactHP](http://www.hp.com/go/contactHP). Informacijos apie techninę pagalbą visame pasaulyje rasite apsilankę [http://welcome.hp.com/country/us/en/wwcontact\\_us.html](http://welcome.hp.com/country/us/en/wwcontact_us.html).

**SVARBU:** HP atkūrimo laikmena automatiškai nekuria jūsų asmeninių duomenų atsarginių kopijų. Prieš pradėdami kurti atkūrimo laikmeną sukurkite visos asmeninės informacijos, kurią norite išsaugoti, atsarginę kopiją.

#### **"HP Recovery" skaidinio naudojimas (tik tam tikruose modeliuose)**

Naudodami "HP Recovery" skaidinį (tik tam tikruose modeliuose) galite atkurti minimalų atvaizda – nereikia naudoti atkūrimo diskų arba atkūrimo USB "flash" disko. Taip atkurti galima tik tada, jei veikia standusis diskas.

Norėdami paleisti "HP Recovery Manager" iš "HP Recovery" skaidinio, atlikite toliau nurodytus veiksmus:

**1.** Paspauskite f11, kol kraunamas kompiuteris.

– arba –

Paspauskite ir laikykite paspaudę f11, kai spaudžiate jiungimo / išjungimo mygtuką.

- **2.** Pasirinkite klaviatūros išdėstymą.
- **3.** Įkrovos parinkčių meniu pasirinkite **Trikčių šalinimas**.
- **4.** Pasirinkite **Recovery Manager**, tada vykdykite ekrane pateikiamus nurodymus.

#### **Atkūrimas naudojant "HP Recovery" laikmeną**

Jūs galite naudoti HP atkūrimo laikmeną, kad atkurtumėte pradinę sistemos būseną. Šį būdą galite naudoti, jei sistemoje nėra HP atkūrimo skaidinio arba standusis diskas veikia netinkamai.

- **1.** Jei įmanoma, padarykite visų asmeninių failų atsarginę kopiją.
- **2.** Įdėkite pirmąjį HP atkūrimo diską į kompiuterio optinį diskų įrenginį arba pasirinktinį išorinį optinį diskų įrenginį, tada paleiskite kompiuterį iš naujo.

– arba –

Prijunkite HP atkūrimo USB "flash" diską prie kompiuterio USB prievado, tada paleiskite kompiuterį iš naujo.

```
PASTABA: Jei iš naujo paleidus kompiuterį "HP Recovery Manager" neatidaroma
krovimo tvarkos
keitimas" 49 puslapyje.
```
**3.** Vykdykite ekrane pateikiamas instrukcijas.

#### <span id="page-54-0"></span>**Kompiuterio įkrovimo tvarkos keitimas**

Jei kompiuteris nepaleidžiamas iš naujo "HP Recovery Manager" priemonėje, jūs galite pakeisti kompiuterio įkrovimo tvarką, pagal kurią išdėstyti BIOS esantys įrenginiai, kur kompiuteris ieško paleidimo informacijos. Jūs galite keisti optinio diskų įrenginio arba USB atmintinės pasirinkimą.

Norėdami pakeisti įkrovimo tvarką:

- **1.** Įdėkite sukurtą HP atkūrimo laikmeną.
- **2.** Paleiskite kompiuterį iš naujo, greitai paspauskite esc, tada paspauskite f9, kad būtų parodytos įkrovos parinktys.
- **3.** Pasirinkite optinį diskų įrenginį arba USB atmintinę, iš kurios norite atlikti įkrovimą.
- **4.** Vykdykite ekrane pateikiamas instrukcijas.

### **"HP Recovery" skaidinio pašalinimas**

"HP Recovery Manager" programinė įranga leidžia pašalinti "HP Recovery" skaidinį ir taip atlaisvinti vietą standžiajame diske.

fi<sup>\*\*</sup><sub>2</sub> SVARBU: Pašalinę "HP Recovery" skaidinį nebegalėsite naudotis "Windows" atnaujinimo funkcija, visko pašalinimo "Windows" parinktimi ir "Windows" diegimo iš naujo parinktimi arba "HP Recovery Manager" parinktimi. Taigi prieš išimdami atkūrimo skaidinį, sukurkite "HP Recovery" laikmeną; žr. skyrių "HP Recovery" laikmenos kūrimas" 44 puslapyje.

Atlikite toliau nurodytus veiksmus, kad pašalintumėte "HP Recovery" skaidinį:

- **1.** Pradžios ekrane įveskite atkūrimas, tada pasirinkite **HP Recovery Manager**.
- **2.** Pasirinkite **Pašalinti atkūrimo skaidinį**, tada vykdykite ekrane pateikiamus nurodymus.

# <span id="page-55-0"></span>**11 Trikčių šalinimas**

# **Belaidžio ryšio problemos**

Toliau išvardytos kai kurios galimos belaidžio ryšio problemų priežastys.

- Belaidis įrenginys neįjungtas.
- Belaidis įrenginys netinkamai įdiegtas arba yra buvo išjungtas.
- Belaidžio įrenginio signalą slopina kitų įrenginių kuriami trikdžiai.
- Belaidžio įrenginio arba kelvedžio aparatūra sugedo.

### **Nepavyksta prijungti prie WLAN**

Jei kyla problemų jungiantis prie WLAN tinklo, patikrinkite, ar integruotasis WLAN įrenginys įjungtas ir tinkamai įdiegtas kompiuteryje.

- **1.** Būtinai įjunkite belaidžio ryšio įrenginį.
- **2.** Tada bandykite jungtis prie WLAN tinklo dar kartą.

Jei vis tiek nepavyksta prisijungti, atlikite toliau nurodytus veiksmus.

- **1.** Pradžios ekrane įrašykite v, tada pasirinkite **Valdymo skydas**.
- **2.** Pasirinkite **System and Security** (sistema ir saugumas), o tada sistemos vietoje pasirinkite **Device Manager** (prietaiso vedlys).
- **3.** Spustelėkite šalia parinkties **Tinklo adapteriai** esančią rodyklę, kad išplėstumėte sąrašą ir būtų parodyti visi adapteriai.
- **4.** Tinklo adapterių sąraše raskite WLAN įrenginį. WLAN įrenginio pavadinime gali būti terminas *belaidis*, *belaidis LAN*, *WLAN* arba *802.11*.

Jei sąraše WLAN įrenginio nėra, jūsų kompiuteryje nėra integruotojo WLAN įrenginio arba WLAN įrenginio tvarkyklė netinkamai įdiegta.

Daugiau informacijos apie WLAN tinklų trikčių šalinimą ir su juo susijusių saitų rasite priemonėje "Žinynas ir palaikymas".

## **Nepavyksta prisijungti prie norimo tinklo**

Gali būti, kad nepavyksta prisijungti prie norimo WLAN tinklo, nes jis apsaugotas. Norėdami prisijungti prie tokio WLAN tinklo, turite įvesti saugos kodą. Papildomos informacijos rasite kitame skyriuje.

<span id="page-56-0"></span>Jei problemos priežastis ne saugos kodas, gali būti, kad WLAN ryšys neveikia, kaip numatyta. Daugeliu atvejų "Windows" gali automatiškai pataisyti sugadintą WLAN ryšį.

Jei pranešimų srityje, dešinėje užduočių juostos pusėje, yra tinklo būsenos piktograma, dešiniuoju pelės klavišu spustelėkite piktogramą, tada spustelėkite **Spręsti problemas**.

"Windows" iš naujo nustatys jūsų tinklo įrenginį ir bandys iš naujo prisijungti prie vieno iš norimų tinklų.

- Jei pranešimų srityje tinklo būsenos piktogramos nėra, atlikite toliau nurodytus veiksmus.
	- **1.** Pradžios ekrane įrašykite v, tada pasirinkite **Valdymo skydas**.
	- **2.** Pasirinkite **Network and Internet** (tinklas ir internetas), tada pasirinkite **Network and Sharing Center** (tinklo ir bendrinimo centras).
	- **3.** Spustelėkite **Trikčių šalinimas** ir pasirinkite tinklą, kurį norite taisyti.

#### **Nežinau dabartinio tinklo saugos kodo**

Jei jungiantis prie WLAN tinklo reikalaujama saugos kodo (arba tinklo rakto) arba pavadinimo (SSID), tinklas yra apsaugotas. SSID ir saugos kodas yra iš raidžių ir skaitmenų sudaryti kodai, kuriuos įvedate kompiuteryje, – pagal juos kompiuteris atpažįstamas tinkle. Kad prisijungtumėte prie apsaugoto tinklo, privalote turėti esamus kodus.

- Jei prie tinklo jungiatės per asmeninį belaidį kelvedį, peržiūrėkite kelvedžio vartotojo vadovo instrukcijas, kaip nustatyti vienodus kodus ir kelvedžio, ir WLAN įrenginyje.
- Jei naudojatės privačiu tinklu, pavyzdžiui, tinklu biure arba viešuoju interneto pokalbių kambariu, susisiekite su tinklo administratoriumi, kad gautumėte kodus, o kai paraginama, įveskite juos.

Saugos sumetimais kai kuriuose tinkluose kelvedžių arba prieigos taškų SSID arba tinklo raktai nuolat keičiami. Jūs turite pakeisti atitinkamą kodą kompiuteryje.

Jei jums pateikiamas naujas belaidžio tinklo raktas ir tinklo SSID, o jūs anksčiau buvote prisijungę prie to tinklo, kad vėl prisijungtumėte prie jo, atlikite toliau nurodytus veiksmus.

**1.** "Windows" darbalaukyje spustelėkite pranešimų srityje, užduočių juostos dešinėje, esančią tinklo būsenos piktogramą.

Parodomas pasiekiamų WLAN tinklų sąrašas. Jei esate prieigos taške, kuriame aktyvūs keli WLAN tinklai, sąraše rodomi keli tinklai.

**2.** Dešiniuoju pelės klavišu spustelėkite tinklą ir spustelėkite **Ypatybės**.

PASTABA: jei norimo tinklo sąraše nėra, kreipkitės į tinklo administratorių ir išsiaiškinkite, ar kelvedis arba prieigos taškas veikia.

- **3.** Spustelėkite skirtuką **Sauga** ir lauke **Tinklo saugos raktas** įveskite teisingus belaidžio ryšio šifravimo duomenis.
- **4.** Spustelėkite **Gerai**, kad įrašytumėte šiuos parametrus.

### **Nepavyksta prisijungti prie belaidžio kelvedžio**

Jei bandote prisijungti prie belaidžio kelvedžio ir jums nepavyksta, 10–15 sekundžių atjunkite kelvedžio maitinimą, tada atkurkite jo pradinę būseną.

Jei kompiuteris vis dar negali prisijungti prie WLAN, iš naujo paleiskite belaidį kelvedį. Išsamesnės informacijos rasite kelvedžio gamintojo instrukcijose.

## <span id="page-57-0"></span>**Nerodoma tinklo būsenos piktograma**

Jei sukonfigūravus WLAN pranešimų srityje nerodoma tinklo būsenos piktograma, gali būti, kad neįdiegta programinės įrangos tvarkyklė arba ji sugadinta. Taip pat gali būti parodytas "Windows" klaidos pranešimas "Įrenginys nerastas".

Šiai problemai išspręsti, atsisiųskite savo kompiuteriui skirtą naujausią WLAN įrenginio programinę jrangą ir tvarkykles iš<http://www.hp.com>.

- **1.** Atidarykite savo interneto naršyklę.
- **2.** Informacijos apie techninę pagalbą JAV rasite apsilankę [http://www.hp.com/go/contactHP.](http://www.hp.com/go/contactHP) Informacijos apie techninę pagalbą visame pasaulyje rasite apsilankę [http://welcome.hp.com/](http://welcome.hp.com/country/us/en/wwcontact_us.html) [country/us/en/wwcontact\\_us.html](http://welcome.hp.com/country/us/en/wwcontact_us.html).
- **3.** Spustelėkite programinės įrangos ir tvarkyklių atsisiuntimo parinktį ir ieškos lauke įveskite savo kompiuterio modelio numerį.
- **4.** Paspauskite enter klavišą ir vykdykite ekrane pateikiamus nurodymus.

# **Maitinimo problemos**

## **Kompiuterio nepavyksta įjungti ar paleisti**

- **1.** Išjunkite kompiuterį.
- **2.** Patikrinkite elektros tinklo lizdą pamėginkite prie jo prijungti kitą elektros prietaisą.
- **3.** Prijunkite kompiuterio kabelius iš kintamosios srovės adapterio į kompiuterį ir jungtį iš kintamosios srovės adapterio į kintamosios srovės lizdą ir įsitikinkite, kad prijungta tinkamai.
- **4.** Pamėginkite įjungti kompiuterį.
	- Jei energijos tiekimo lemputės dega, kintamosios srovės adapteris veikia tinkamai.
	- Jei prijungta tinkamai, bet energijos tiekimo lemputės vis tiek nedega, kintamosios srovės adapteris neveikia ir jį reikia pakeisti.

Dėl informacijos apie atsarginio kintamosios srovės adapterio įsigijimą kreipkitės į techninės pagalbos centrą.

### **Standžiojo disko klaida**

- **1.** Vienu metu paspauskite ctrl+alt+delete klavišus.
- **2.** Spustelėkite **Maitinimo** piktogramą, tada spustelėkite **Paleisti iš naujo**.

Arba paspauskite ir laikykite kompiuterio Power (maitinimo) mygtuką 5 sekundes ar ilgiau, kad kompiuteris išsijungtų, o po to paspauskite Power (maitinimo) mygtuką, kad įjungtumėte kompiuterį.

- **3.** Jei atsiveria "Windows" operacinė sistema, išoriniame standžiojo disko kaupiklyje nedelsdami padarykite visos svarbios informacijos atsarginę kopiją.
- 4. Kreipkitės pagalbos, nežiūrint į tai, ar "Windows" pasileido, ar ne. Gali reikėti pakeisti standųjį diską arba sisteminę plokštę.

PASTABA: Jei jūsų naudojamas WLAN įrenginys buvo įsigytas atskirai, naujausią programinę įrangą rasite gamintojo svetainėje.

# <span id="page-58-0"></span>**Kompiuteris nereaguoja**

Pasinaudodami "Windows" Užduočių tvarkytuvu uždarykite visas programas, kurios nereaguoja.

- **1.** Paspauskite ctrl+alt+delete klavišus.
- **2.** Pasirinkite **Užduočių tvarkytuvą**.
- **3.** Spustelėkite tą programą, kuri užstrigo, o po to spustelėkite **Baigti užduotį**.

Jei programų uždarymas neveikia, paleiskite kompiuterį iš naujo.

- **1.** Paspauskite ctrl+alt+delete klavišus.
- **2.** Spustelėkite **Maitinimo** piktogramą, tada spustelėkite **Paleisti iš naujo**. Arba paspauskite ir laikykite kompiuterio maitinimo mygtuką 5 sekundes ar ilgiau, kad kompiuteris išsijungtų, o po to paspauskite maitinimo mygtuką, kad įjungtumėte kompiuterį.

## **Kompiuteris netikėtai išsijungia**

- Gali būti, kad kompiuteris buvo pernelyg karštoje aplinkoje. Išjunkite ir leiskite jam atvėsti.
- Įsitikinkite, kad kompiuterio vėdinimo angos neuždengtos, o jo vidinis ventiliatorius veikia. Apie kompiuterio vėdinimo angas žr. ["Susipažinimas su kompiuteriu"](#page-9-0) 4 puslapyje.

# **Kompiuterio nustatymo problemos**

# **Kompiuteris nepersijungia į Kompiuterio nustatymo režimą**

Jei kompiuteris nepersijungia į kompiuterio nustatymo režimą paspaudus f10, paspauskite fn+f lock, o tada dar kartą pamėginkite paleisti kompiuterio nustatymą.

# **Ekrano problemos**

### **Ekranas nieko nerodo**

- Išeikite iš miego režimo, kad būtų vėl rodomas ekrano vaizdas.
	- Trumpai paspauskite maitinimo mygtuką.
	- Spauskite klaviatūros klavišą.
	- Paspauskite tarpo klavišą.
	- Paspauskite mygtuką esc.
- Paspauskite maitinimo įjungimo mygtuką ir įjunkite kompiuterį.

## **Vaizdas ekrane yra pernelyg didelis, pernelyg mažas arba neryškus**

Sureguliuokite skyros nustatymus.

- **1.** Pradžios ekrane įrašykite v, tada pasirinkite **Valdymo skydas**.
- **2.** Pasirinkite **Išvaizda ir tinkinimas**.
- **3.** Dalyje **Ekranas** pasirinkite **Reguliuoti ekrano skyrą**.
- **4.** Atitinkamai sureguliuokite skyrą, tada spustelėkite **Taikyti**.

# <span id="page-59-0"></span>**Klaviatūros ir pelės problemos**

- Įsitikinkite, kad klaviatūrą ir pelę naudojate imtuvo veikimo diapazono ribose.
- Įsitikinkite, kad pelė veikia ne laikino sustabdymo režimu, kuris įjungiamas, kai 20 minučių ji nenaudojama. Spustelėkite kairįjį pelės mygtuką, kad ji vėl būtų suaktyvinta.
- Pakeiskite klaviatūros ir pelės baterijas.
- Išimkite belaidį USB imtuvą iš stovo apačios ir vėl jį įstatykite. Pakartotinai suporuokite klaviatūrą ir pelę su imtuvu.

**PASTABA:** Toliau pateikiamos iliustracijos gali šiek tiek skirtis nuo jūsų klaviatūros ir pelės.

**SVARBU:** Atlikdami šiuos veiksmus klaviatūrą ir pelę padėkite tame pačiame lygyje, kaip ir imtuvas.

Norėdami pakartotinai suporuoti belaidę klaviatūrą ir pelę:

**1.** Atjunkite imtuvą nuo USB prievado, esančio kompiuterio stovo apačioje, ir tada vėl jį prijunkite. Apie USB prievado vietą žr. "Apačia" [11 puslapyje](#page-16-0).

![](_page_59_Picture_9.jpeg)

**2.** Įsitikinkite, ar įjungta pelė (1), po to 5–10 sekundžių paspauskite ir palaikykite "Connect" (sujungti) mygtuką **(2)**, kol imtuvo LED indikatorius įsijungs arba nustos mirksėti. Norėdami patvirtinti jungtį, pajudinkite pelę ir patikrinkite ekrane, ar veikia.

![](_page_59_Picture_11.jpeg)

**3.** Po to, kai nustatoma pelės jungtis, atlikite toliau nurodytus veiksmus ir pakartotinai suporuokite klaviatūrą.

<span id="page-60-0"></span>**4.** Klaviatūroje paspauskite ir palaikykite nuo 5–10 sekundžių "Connect" (sujungti) mygtuką **(3)**, kol imtuvo LED indikatorius įsijungs arba nustos mirksėti.

![](_page_60_Picture_1.jpeg)

# **Garso problemos**

## **Neatkuriamas joks garsas**

- Įsitikinkite, kad prijungėte maitinamus garsiakalbius ir kad jie yra įjungti.
- Sureguliuokite garsumą arba ant garsiakalbių, arba per kompiuterio operacinę sistemą.
- Išjunkite savo kompiuterį, tada atjunkite ir vėl prijunkite garsiakalbius. Įsitikinkite, kad garsiakalbiai būtų tinkamai prijungti.
- Atjunkite ausines (arba garsiakalbių sistemą), jei jos prijungtos prie kompiuterio.
- Jei kompiuteris veikia miego režimu, išeikite iš miego režimo trumpai spustelėdami maitinimo mygtuką.
- Patikrinkite garso funkcijas.

Jei norite patikrinti kompiuterio garso funkcijas, atlikite toliau nurodytus veiksmus:

- **1.** Pradžios ekrane įrašykite v, tada pasirinkite **Valdymo skydas**.
- **2.** Pasirinkite **Aparatūra ir garsas**, tada pasirinkite **Garsas**.
- **3.** Atsidarius langui Garsas, spustelėkite skirtuką **Garsai**. Dalyje **Programos įvykiai** pasirinkite bet kokį garsinį įvykį, pvz., pyptelėjimą ar pavojaus signalą, ir spustelėkite mygtuką **Tikrinti**.

Turėtumėte girdėti garsą per garsiakalbius arba prijungtas ausines.

Jei norite patikrinti kompiuterio garso įrašymo funkcijas, atlikite toliau nurodytus veiksmus:

- **1.** Pradžios ekrane įveskite g ir pasirinkite **Garso įrašymo priemonė**.
- **2.** Spustelėkite **Pradėti įrašymą** ir kalbėkite į mikrofoną. Įrašykite failą kompiuterio "Windows" darbalaukyje.
- **3.** Atidarykite daugialypės terpės programą ir atkurkite garso įrašą.

<span id="page-61-0"></span>**PASTABA:** Norėdami patvirtinti arba pakeisti savo kompiuterio garso nustatymus, pradžios ekrane įveskite v, tada pasirinkite **Valdymo skydas**. Pasirinkite **Aparatūra ir garsas**, tada pasirinkite **Garsas**.

# **Programinės įrangos problemos**

- Išjunkite kompiuterį ir vėl jį įjunkite.
- **•** Atnaujinkite arba iš naujo įdiekite tvarkykles. Žr. "Programų [ir tvarkykli](#page-40-0)ų naujinimas" [35 puslapyje](#page-40-0).
- Atnaujinkite arba atkurkite kompiuterį. Žr. "Atsarginių kopijų kūrimas ir atkūrimas" [43 puslapyje.](#page-48-0)

# <span id="page-62-0"></span>**12 Specifikacijos**

# **Eksploatavimo specifikacijos**

**PASTABA:** Norėdami sužinoti elektros parametrus, tikslius vardinius elektros parametrus žr. savo kompiuterio vardinių parametrų etiketėje, kuri yra jo išorėje.

![](_page_62_Picture_88.jpeg)

# <span id="page-63-0"></span>**13 Elektrostatinė iškrova**

Elektrostatinė iškrova yra statinės elektros išskyrimas susilietus dviem objektams, pvz., smūgis, kurį patiriate, kai eidami per kilimą paliečiate metalinę durų rankeną.

Statinės elektros iškrova iš pirštų ar kitų elektrostatinių laidininkų gali sugadinti elektroninius komponentus. Kad nesugadintumėte kompiuterio, diskų įrenginio arba neprarastumėte informacijos, laikykitės šių atsargumo priemonių.

- Jei išėmimo ar įdėjimo instrukcijose nurodoma ištraukti kompiuterio laido kištuką iš elektros lizdo, pirma įsitikinkite, kad jis tinkamai įžemintas, tada ištraukite kištuką arba nuimkite dangtį.
- Kol būsite pasirengę komponentus montuoti, laikykite juos pakuotėse, saugančiose nuo elektrostatinio krūvio.
- Stenkitės neliesti kaiščių, laidų ir kontūrų. Kuo mažiau lieskite elektroninius komponentus.
- Naudokite nemagnetinius įrankius.
- Prieš imdami komponentus rankomis, pašalinkite elektrostatinį krūvį paliesdami jų nedažytą metalinį paviršių.
- Išmontavę kokį nors komponentą, įdėkite jį į pakuotę, saugančią nuo elektrostatinio krūvio.

Jei reikia daugiau informacijos apie statinę elektrą arba pagalbos dėl komponentų atjungimo arba prijungimo, kreipkitės į pagalbos tarnybą.

# <span id="page-64-0"></span>**Rodyklė**

#### **Simboliai/skaitmenys**

"Beats Audio Control Panel" [17](#page-22-0) "Beats Audio" [17](#page-22-0) "Bluetooth" įrenginys [12](#page-17-0) "Bluetooth" lipdukas [11](#page-16-0) "HDMI", garso naudojimas [18](#page-23-0) "HP PC Hardware Diagnostics" (UEFI) atsisiuntimas [42](#page-47-0) "HP Recovery Manager" įkrovimo problemų sprendimas [49](#page-54-0) paleidimas [48](#page-53-0) "HP Recovery" laikmena atkūrimas [48](#page-53-0) kūrimas [44](#page-49-0) "HP Recovery" skaidinys atkūrimas [48](#page-53-0) išėmimas [49](#page-54-0) "LAN", prijungimas [14](#page-19-0) "Near Field Communication" (NFC) antena, atpažinimas [10](#page-15-0) "sMedio 360" programinė įranga [18](#page-23-0) "Windows" Atnaujinimas [46](#page-51-0) Atnaujinti [45](#page-50-0) atsarginė kopija [44](#page-49-0) diegimas iš naujo [45](#page-50-0) diegti iš naujo [46](#page-51-0) failų atkūrimas [45](#page-50-0) Failų retrospektyva [44,](#page-49-0) [45](#page-50-0) nustatyti iš naujo [46](#page-51-0) sistemos atkūrimo taškas [43](#page-48-0), [45](#page-50-0) viso turinio pašalinimo ir įdiegimo iš naujo parinktis [46](#page-51-0) "Windows" logotipo klavišas, atpažinimas [26](#page-31-0) "Windows" naujinimai, diegimas [38](#page-43-0) "Windows" programų klavišas, atpažinimas [26](#page-31-0) "Windows" slaptažodžiai [37](#page-42-0)

### **A**

angos apsauginis kabelis [9](#page-14-0) antenos "Near Field Communication" (NFC) [10](#page-15-0) apačia [11](#page-16-0) apsauginio kabelio lizdas, atpažinimas [9](#page-14-0) atgaivinimas atkūrimas [45](#page-50-0) kompiuteris [45](#page-50-0) atkūrimas atnaujinimas [46](#page-51-0) diskai [44,](#page-49-0) [48](#page-53-0) kompiuteris [45](#page-50-0) medija [48](#page-53-0) naudojant "HP Recovery" laikmeną [44](#page-49-0) palaikomi diskai [44](#page-49-0) paleidimas [48](#page-53-0) parinktys [43](#page-48-0) sistema [47](#page-52-0) USB "flash" atmintinė [48](#page-53-0) "HP Recovery Manager" [47](#page-52-0) "Windows" priemonė "Failų retrospektyva" [45](#page-50-0) atkūrimo laikmena kūrimas [44](#page-49-0) kūrimas naudojant "HP Recovery Manager" [44](#page-49-0) atkūrimo skaidinys išėmimas [49](#page-54-0) atminties kortelė, įdėjimas [33](#page-38-0) atminties kortelių skaitytuvas, atpažinimas [11](#page-16-0) atnaujinimas "Windows" [46](#page-51-0) atsarginės kopijos [43](#page-48-0) atsarginės kopijos kūrimas asmeniniai failai [44](#page-49-0) ausinės, prijungimas [16](#page-21-0) ausinių lizdas, atpažinimas [9](#page-14-0)

#### **B**

belaidis tinklas (WLAN) įmonės WLAN ryšys [14](#page-19-0) jungimas [14](#page-19-0) naudojimas [13](#page-18-0) reikalinga įranga [13](#page-18-0) saugumas [13](#page-18-0) veikimo diapazonas [14](#page-19-0) viešasis WLAN ryšys [14](#page-19-0) belaidžio ryšio kelvedis [13](#page-18-0) belaidžio ryšio lemputė [12](#page-17-0) belaidžio ryšio valdikliai, operacinė sistema [12](#page-17-0) belaidžių įrenginių sertifikavimo lipdukas [11](#page-16-0) BIOS atnaujinimas [40](#page-45-0) naujinimo atsisiuntimas [41](#page-46-0) versijos nustatymas [40](#page-45-0) braukimas nuo dešiniojo krašto [24](#page-29-0) braukimas nuo kairiojo krašto [24](#page-29-0) braukimo nuo krašto gestai [23](#page-28-0)

#### **D**

didelės raiškos įrenginiai, prijungimas [17](#page-22-0) diegimas, svarbūs naujiniai [38](#page-43-0) Disko defragmentavimo programinė įranga [35](#page-40-0) Disko valymas [35](#page-40-0)

#### **E**

eksploatavimo specifikacijos [57](#page-62-0) elektros parametrai [57](#page-62-0) elektrostatinė iškrova [58](#page-63-0)

#### **G**

garsiakalbiai jungimas [16](#page-21-0) garsiakalbiai, atpažinimas [5](#page-10-0) garso išvesties (ausinių) lizdas, atpažinimas [9](#page-14-0) garso įvesties (mikrofono) lizdas, atpažinimas [9](#page-14-0)

garso klavišai, atpažinimas [26](#page-31-0) garsumas, reguliavimas [16](#page-21-0) geriausios praktikos pavyzdžiai [1](#page-6-0)

#### **H**

HDMI garsas [18](#page-23-0) HDMI-in mygtukas, atpažinimas [11](#page-16-0) HDMI-in prievadas jungimas [17](#page-22-0) HDMI-in prievadas, atpažinimas [8](#page-13-0)

#### **I**

integruotoji skaitmenų klaviatūra, atpažinimas [26](#page-31-0), [28](#page-33-0) integruotosios interneto kameros lemputė, atpažinimas [5](#page-10-0) interneto kamera naudojimas [16](#page-21-0) interneto kameros lemputė atpažinimas [5](#page-10-0) interneto kameros lemputė, atpažinimas [5](#page-10-0) interneto ryšio sąranka [13](#page-18-0) interneto saugos programinės įrangos naudojimas [38](#page-43-0) IPT [12](#page-17-0) išjungimas [30](#page-35-0) įjungimo / išjungimo mygtukas, atpažinimas [10](#page-15-0) įkrovimo tvarka keitimas, "HP Recovery Manager<sup>"</sup> [49](#page-54-0) įmonės WLAN ryšys [14](#page-19-0)

#### **J**

Jutiklinio ekrano gestai [23](#page-28-0), [25](#page-30-0) bakstelėjimas [22](#page-27-0) kraštas – braukimo gestai [24](#page-29-0) slinkimas [22](#page-27-0) slinkimas vienu pirštu [21](#page-26-0) sukimas [23](#page-28-0) suspaudimas [23](#page-28-0) jutiklinio ekrano gestas – suspaudimas [23](#page-28-0) jutiklinio ekrano gestas – vaizdo didinimas [23](#page-28-0) Jutiklinis ekranas, naudojimas [21](#page-26-0)

### **K**

kabeliai, USB [32](#page-37-0) kaip valyti kompiuterį [36](#page-41-0) ką galima nuveikti [1](#page-6-0) keliavimas su kompiuteriu [11](#page-16-0) Kintamosios srovės adapterio lemputė, atpažinimas [9](#page-14-0) klavišai fn [26](#page-31-0) garsumas [26](#page-31-0) Miego režimas [26](#page-31-0) "Windows" logotipas [26](#page-31-0) "Windows" programa [26](#page-31-0) klavišas "fn", atpažinimas [26](#page-31-0) klavišas "num lock", atpažinimas [28](#page-33-0) kompiuterio išjungimas [30](#page-35-0) Kompiuterio nustatymai (BIOS), naudojimas [40](#page-45-0) kompiuterio nustatymas iš naujo [46](#page-51-0) Kompiuterio nustatymų (BIOS) slaptažodžiai [38](#page-43-0) kompiuterio priežiūra [36](#page-41-0) komponentai apačia [11](#page-16-0) dešinioji pusė [6](#page-11-0) grįžti [9](#page-14-0) kairioji pusė [8](#page-13-0) priekis [5](#page-10-0) koncentratoriai [32](#page-37-0) kraštas – braukimo gestai braukimas nuo viršutinio krašto [25](#page-30-0)

#### **L**

laidinio tinklo ryšys, jungiamasis [14](#page-19-0) lemputės interneto kamera [5](#page-10-0) kintamosios srovės adapteris [9](#page-14-0) standusis diskas [7](#page-12-0) lipdukai belaidžių įrenginių sertifikavimas [11](#page-16-0) serijos numeris [11](#page-16-0) teisinė informacija [11](#page-16-0) WLAN [11](#page-16-0) "Bluetooth" [11](#page-16-0)

lizdai garso išvestis (ausinės) [9](#page-14-0) garso įvestis (mikrofonas) [9](#page-14-0) RJ-45 (tinklas) [7](#page-12-0)

#### **M**

maitinimo jungtis, atpažinimas [9](#page-14-0) medijos bendrinimas [18](#page-23-0) Miego režimas nutraukimas [29](#page-34-0) paleidimas [29](#page-34-0) Miego režimo klavišas, atpažinimas [26](#page-31-0) mikrofonai, atpažinimas [5](#page-10-0) mikrofono lizdas, atpažinimas [9](#page-14-0) minimalaus atvaizdo atkūrimas [48](#page-53-0) minimalus atvaizdas kūrimas [47](#page-52-0) mygtukai HDMI-in [11](#page-16-0) maitinimas [10](#page-15-0)

## **N**

NFC [18](#page-23-0) NFC ..Android" telefonas [20](#page-25-0) nustatyti iš naujo kompiuteris [46](#page-51-0) veiksmai [46](#page-51-0)

#### **P**

pakartotinis suporavimas, belaidė klaviatūra ir pelė [54](#page-59-0) palaikomi diskai atkūrimas [44](#page-49-0) panaikinti failai atkūrimas [45](#page-50-0) pašalinti viską ir iš naujo įdiegti "Windows" [46](#page-51-0) perdirbimas kompiuteris [45](#page-50-0), [46](#page-51-0) pradinės sistemos būsenos atkūrimas [47](#page-52-0) prievadai HDMI-in [8](#page-13-0), [17](#page-22-0) USB 2.0 prievadai [7](#page-12-0) USB 3.0 [6](#page-11-0) USB 3.0 (kraunamasis) maitinamas [6](#page-11-0) prisijungimas prie WLAN tinklo [14](#page-19-0)

produkto pavadinimas ir numeris, kompiuteris [11](#page-16-0) programinė įranga Disko defragmentavimo programa [35](#page-40-0) "CyberLink MediaSuite" [18](#page-23-0) programinė įranga, atnaujinimas [39](#page-44-0) programinės įrangos naujinimai, diegimas [38](#page-43-0) programos, naujinimas [35](#page-40-0)

#### **R**

RJ-45 (tinklo) lizdas, atpažinimas [7](#page-12-0)

#### **S**

saugumas, belaidis ryšys [13](#page-18-0) serijos numeris [11](#page-16-0) serijos numeris, kompiuteris [11](#page-16-0) sistemos atkūrimas [47](#page-52-0) sistemos atkūrimo taškas atkūrimas [45](#page-50-0) kūrimas [43](#page-48-0) sistemos neveiksnumas [30](#page-35-0) slaptažodžiai Kompiuterio nustatymai (BIOS) [38](#page-43-0) "Windows" [37](#page-42-0) slaptažodžio reikalavimo grįžtant į darbo režimą nustatymas [30](#page-35-0) spartieji klavišai, "Windows 8" [27](#page-32-0) specifikacijos [57](#page-62-0) standžiojo disko lemputė, atpažinimas [7](#page-12-0)

#### **T**

techninė priežiūra, disko defragmentavimo programa [35](#page-40-0) teisinė informacija belaidžių įrenginių sertifikavimo lipdukai [11](#page-16-0) lipdukas su teisine informacija [11](#page-16-0) trikčių šalinimas [50](#page-55-0) belaidis ryšys [50](#page-55-0) ekranas nieko nerodo [53](#page-58-0) garso funkcijos [55](#page-60-0) klaviatūra [54](#page-59-0) kompiuteris neįsijungia [52](#page-57-0) kompiuteris nereaguoja [53](#page-58-0)

kompiuteris netikėtai išsijungia [53](#page-58-0) norėdami pakartotinai suporuoti belaidę klaviatūrą ir pelę [54](#page-59-0) pelė [54](#page-59-0) programinės įrangos problemos [56](#page-61-0) standžiojo disko klaida [52](#page-57-0) vaizdo ekrane problemos [53](#page-58-0) tvarkyklės, naujinimas [35](#page-40-0)

#### **U**

USB 2.0 prievadai, atpažinimas [7](#page-12-0) USB 3.0 (kraunamasis) maitinamas prievadas, atpažinimas [6](#page-11-0) USB 3.0 prievadas, atpažinimas [6](#page-11-0) USB įrenginiai aprašas [32](#page-37-0) išėmimas [33](#page-38-0) jungimas [32](#page-37-0) USB kabelis, prijungimas [32](#page-37-0) USB koncentratoriai [32](#page-37-0) Užmigdymas nutraukimas [29](#page-34-0) paleidimas [29](#page-34-0)

#### **V**

vaizdo funkcijos [17](#page-22-0) veiksmų klavišai atpažinimas [26](#page-31-0) kitas takelis arba skyrius [27](#page-32-0) leisti, pristabdyti, tęsti [27](#page-32-0) naudojimas [26](#page-31-0) pirmesnis [26](#page-31-0) stabdyti [27](#page-32-0) viešasis WLAN ryšys [14](#page-19-0)

#### **W**

WLAN antenos, atpažinimas [5](#page-10-0) WLAN *jrenginys* [11,](#page-16-0) [12](#page-17-0) WLAN lipdukas [11](#page-16-0) WLAN sąranka [13](#page-18-0)

#### **Ž**

žemų dažnių garsiakalbio jungtis, atpažinimas [7](#page-12-0)